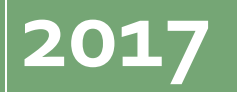

intlx Solutions Jim Reinhardt

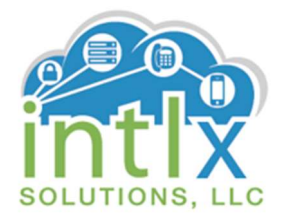

# Adding SIP Endpoints using

# Avaya Aura® Session Manager

Workshop 1 (Basic Setup)

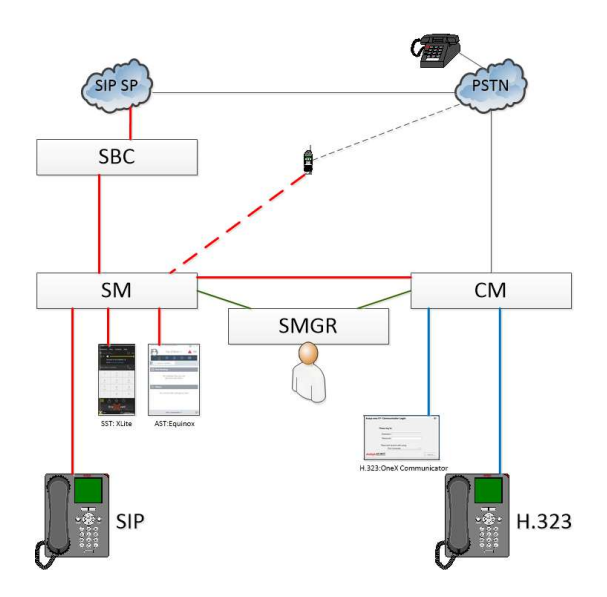

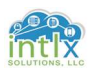

## © 2017 intlx Solutions, LLC

This document was created using Microsoft Word®, Microsoft Visio®, Microsoft Excel®, and Microsoft Windows® Operating System. Microsoft, Microsoft Office, Microsoft Visio, Microsoft Word, Microsoft Excel, Sound Recorder and Microsoft Windows are either registered trademarks or trademarks of Microsoft Corporation in the United States and/or other countries.

Avaya and the Avaya Logo are trademarks of Avaya Inc. https://support.avaya.com is property of Avaya Inc.

X-Lite is a product of CounterPath. www.counterpath.com/x-lite/ is property of CounterPath.

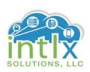

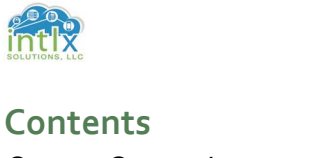

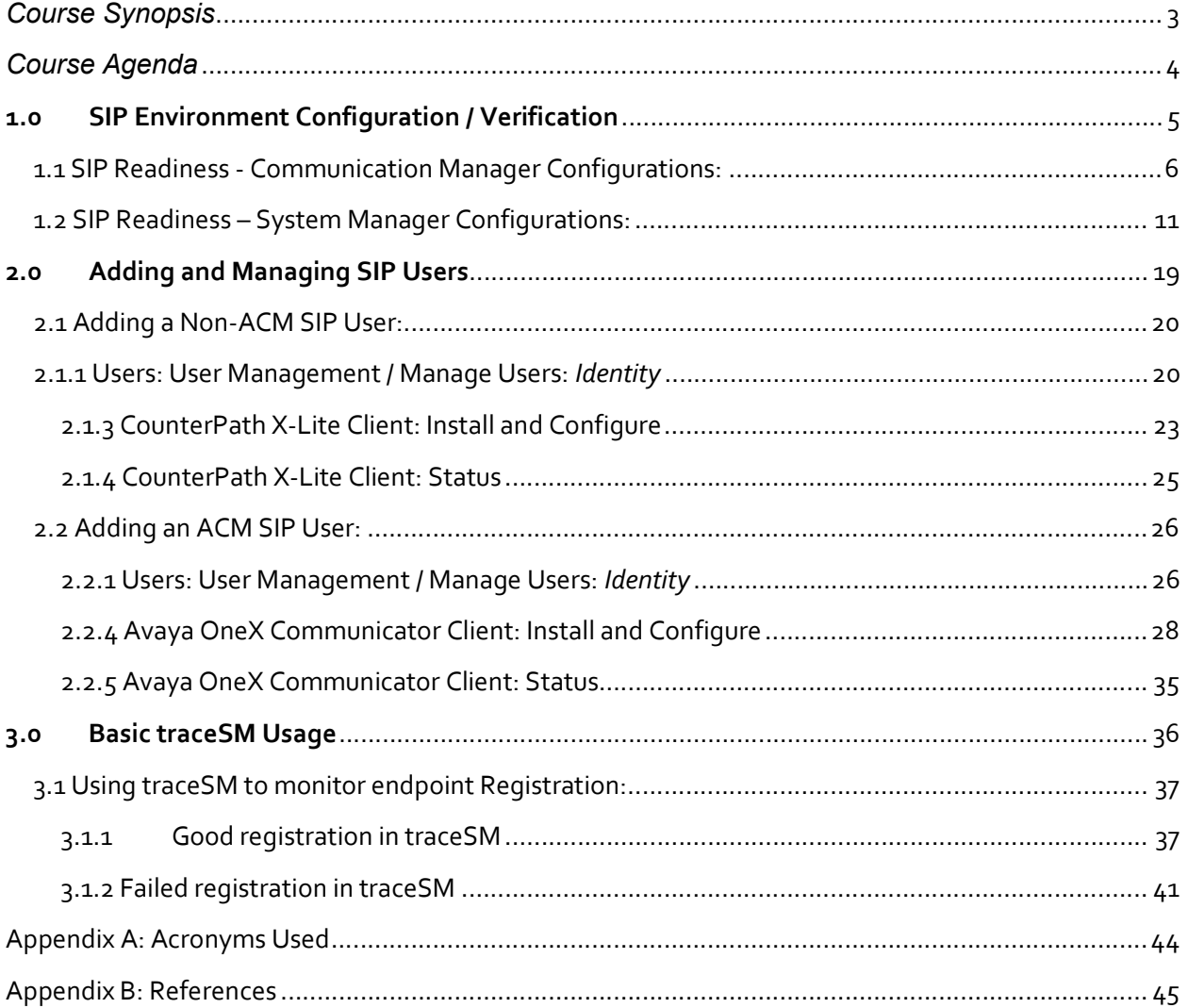

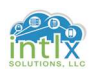

## Course Synopsis

Adding SIP Endpoints using Avaya Aura® Session Manager Workshop 1 (Basic Setup)

#### Course Synopsis

The intent of this course is to provide the students with introductory information on administration, maintenance, and optimization of Avaya Aura® Session Manager with Avaya and Non-Avaya SIP endpoints. The content of this course can be considered foundational and will be used for future workshops that cover related topics. Throughout the workshop students will have the opportunity to participate in hands-on virtual lab exercises.

Optimal number of students for this class ranges from 2 to 12.

Each intlx-VLab pod will include:

- 1) Avaya® / intlx Solutions Vlab environment
	- a. 1 each Avaya Aura® System Manager
	- b. 1 each Avaya Aura® Session Manager
	- c. 1 each Avaya Aura® Communication Manager
- 2) 1 each Avaya one-X® Communicator Soft Client (to be downloaded)
- 3) 1 each Counterpath X-Lite Soft Client (to be downloaded)
- 4) VPN connectivity with login credentials

Class Material will include:

1) Electronic copy of Courseware and Reference Material

Classroom rules:

1) Ask Questions

2) Have Fun

Students are to provide their own PC or Mac with internet connectivity and may need the ability to download and install programs on their computer. At a minimum, computers should have the following software loaded prior to the start of class: Required

- 1. Microsoft Office®
- 2. SSH and Telnet client application
- 3. Internet Browser
- 4. PDF viewer / reader

#### **Optional**

- 1. Microsoft Visio® or Microsoft Visio Viewer®
- 2. Wireshark®

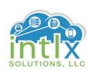

## Course Agenda

## Session 1:

#### 4 hours

#### SIP Environment Verification Discussion (Basic Setup):

- Communication Manager
- System Manager / Session Manager
	- o Elements
		- **Session Manager**
		- **-** Routing

#### **Users**

- o User Management
	- **Non-ACM SIP**
	- **ACM SIP**

#### Basic traceSM

- Good Registration
- Failed Registration

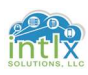

## 1.0 SIP Environment Configuration / Verification

In this section we will complete or review the various configuration forms necessary to enable SIP endpoints in and Avaya SIP enabled network. As we step through the Communication Manager SAT, System Manager Web Interface, and the Session Manager CLI, we will point out and configure only those settings that are relevant and significant to complete the tasks this workshop is developed to address. Any settings' values not specifically mentioned are assumed to be left at the default value for the purpose of this workshop.

#### Assumptions:

This course and accompanying course documentation assumes the Avaya Aura System Manager, Avaya Aura Session Manager, and the Avaya Aura Communication Manager have all been installed and configured. It is also assumed that the Session Manager and Communication Manger have been added as managed elements to the System Manager, and Communication Manager has an established Dial Plan.

Note: \* will denote a value that is used for all Avaya SIP environments; otherwise, the values used in production environments should reflect settings applicable to those environments (i.e. Trunk Group – Group Type: sip is common to all sip deployments)

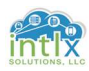

1.1 SIP Readiness - Communication Manager Configurations:

1.1.1 IP Codec Set: "change ip-codec-set X"

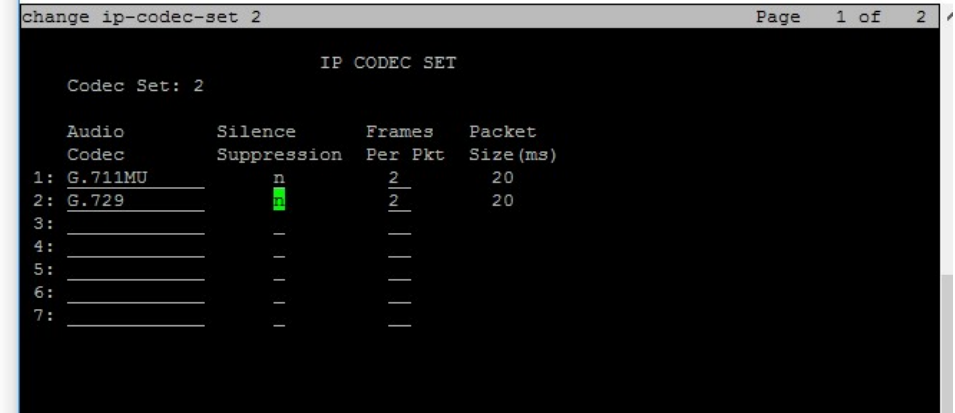

- 1. \* "G.711 MU"
- 2.  $*$ " $G.729$ "

#### 1.1.2 IP Network Region: "change ip-network-region X"

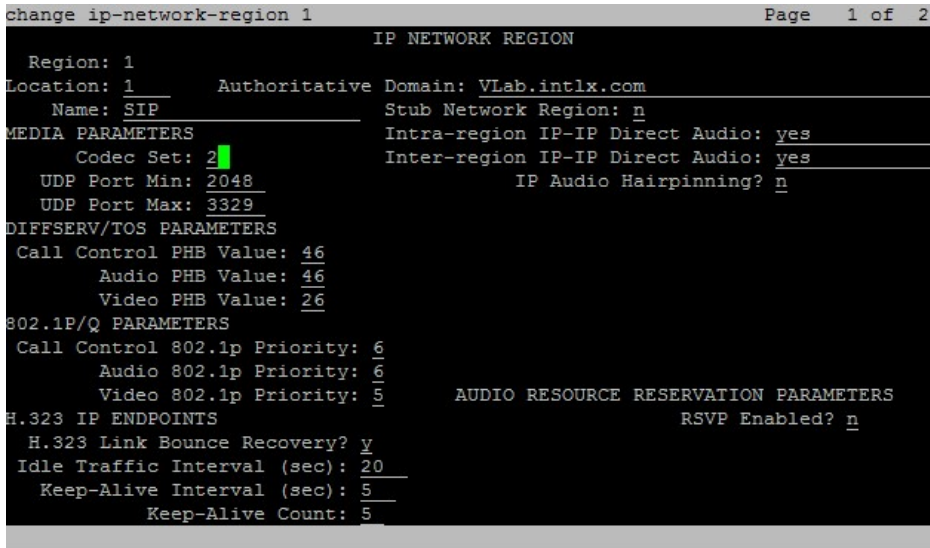

Location: "1" Name: "SIP" Codec Set: "2" Authoritative Domain: "VLab.intlx.com"

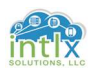

## 1.1 SIP Readiness - Communication Manager Configurations (cont'd):

1.1.3 Node Names: "change node-names ip"

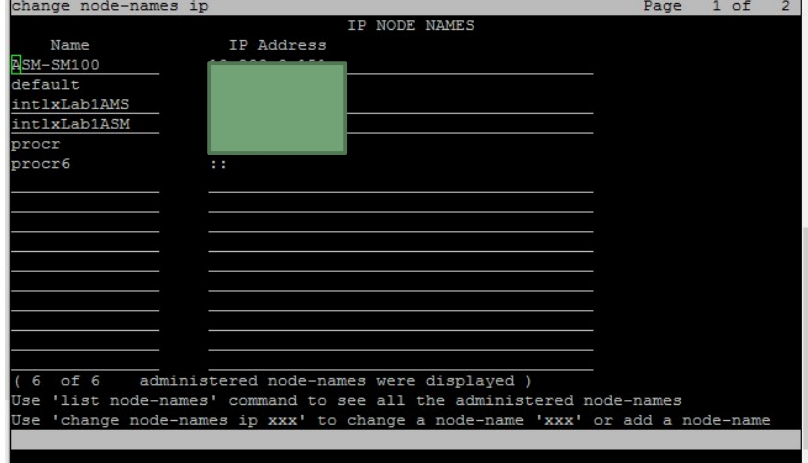

Add the Security Module of the Session Manager ASM-SM100 AA.BB.CC.DD(IP Address)

#### 1.1.4 SIP Signal Group: "add signal-group X"

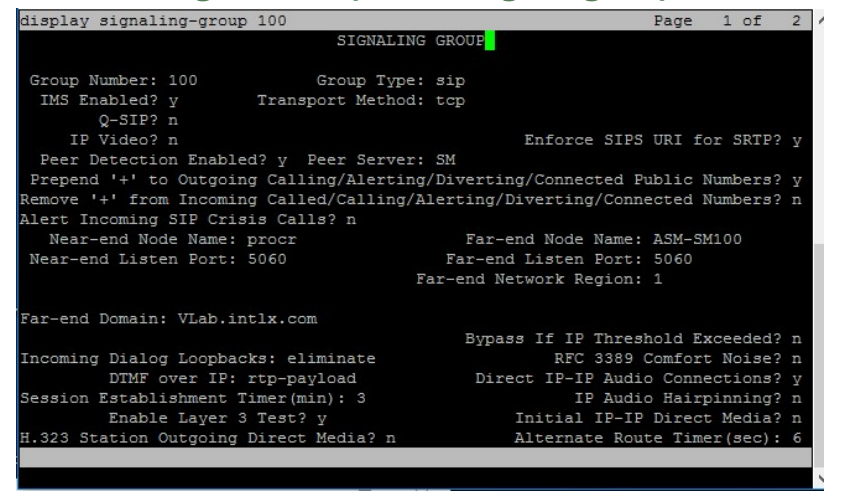

Group Type: \*"sip" Transport Method: "tcp" Near -end Node Name: "procr" Far -end Node-Name: "ASM-SM100" Far-end Network Region: "2" Far-end Domain: "VLab.intlx.com"

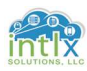

#### 1.1 SIP Readiness - Communication Manager Configurations (cont'd):

1.1.5 Trunk Group: "add trunk-group X" P1

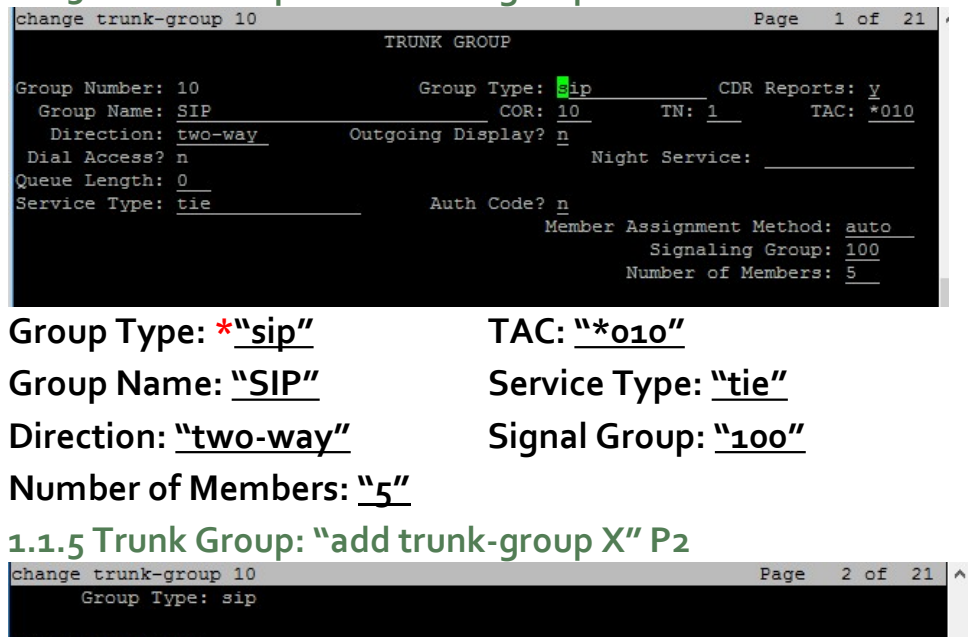

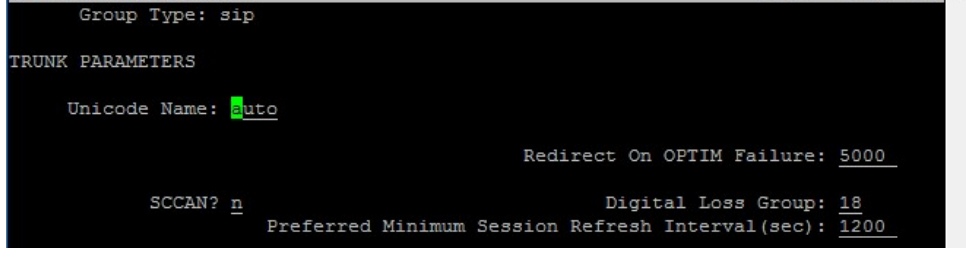

#### Preferred Minimum Session Refresh Interval (sec): \*<u>"1200"</u>

## 1.1.5 Trunk Group: "add trunk-group X" P3<br>shange\_trunk-group 10

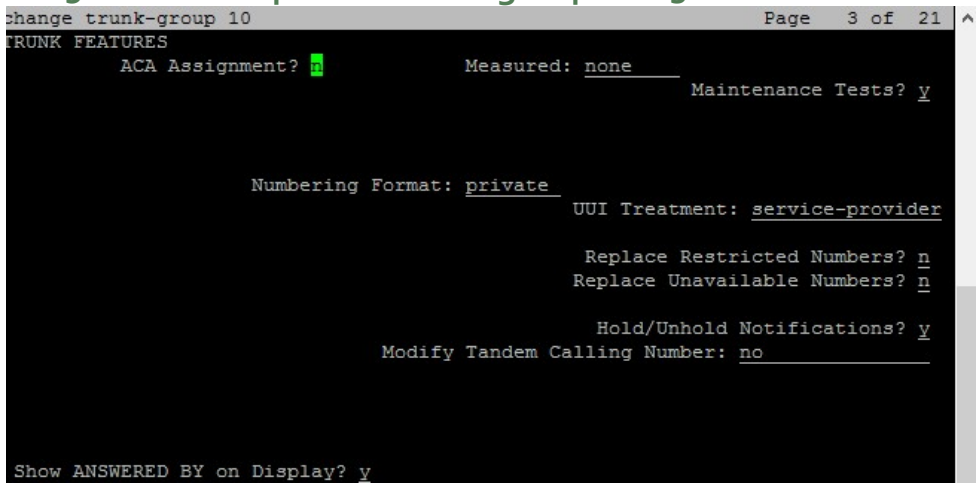

Numbering Format: "private" Show ANSWERED BY on Display: "y"

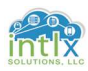

### 1.1 SIP Readiness - Communication Manager Configurations (cont'd): 1.1.5 Trunk Group: "add trunk-group X" P4

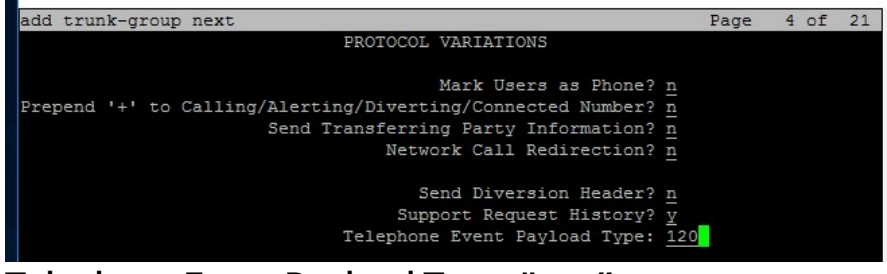

#### Telephone Event Payload Type: "120"

1.1.6 Route Pattern: "change route-pattern X"

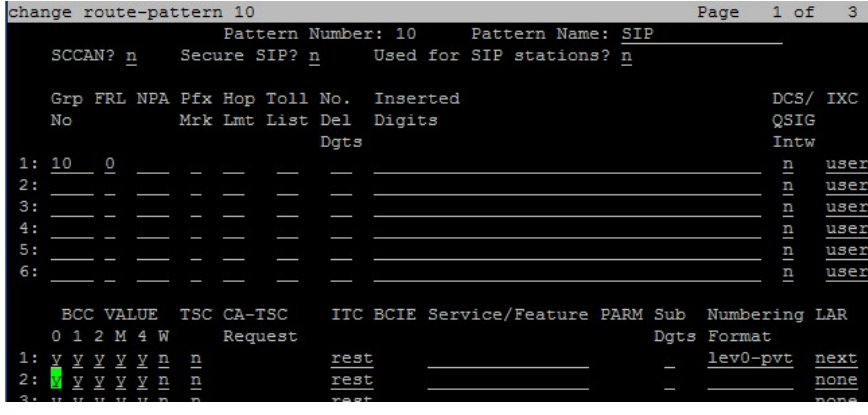

Group FRL

No

"10" "0"

Numbering LAR

Format

"lev0-pvt" "next"

#### 1.1.7 Uniform Dial Plan: "change uniform-dialplan X"

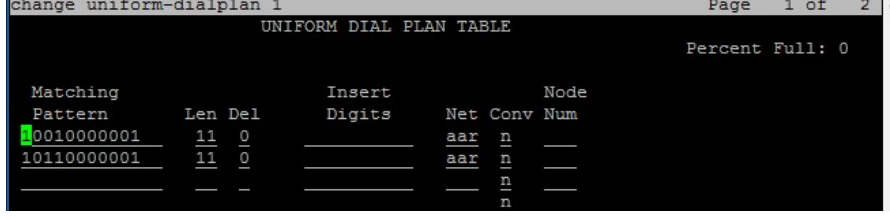

#### Matching

#### Pattern

"10010000001" Len: "11" Del: "0" Net: "aar"

Note: In actual production environments the private-numbering form may also need to be administered to accommodate the production dial plan.

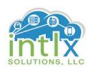

## 1.1 SIP Readiness - Communication Manager Configurations (cont'd):

1.1.8 AAR: "change aar analysis X"

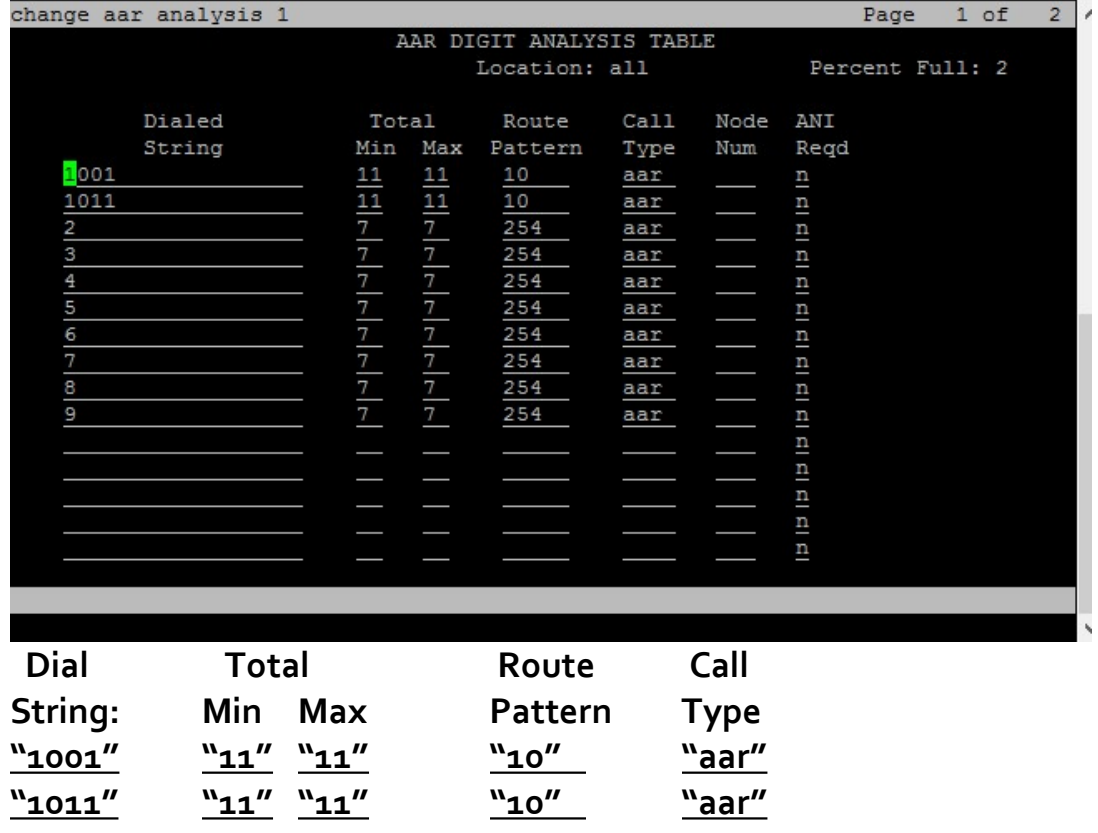

We will come back to configure the stations that will be subscribing to CM features as part of the User Management section. Not all of our SIP extensions will subscribe to the CM features.

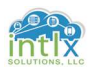

## 1.2.1 SIP Domain: Elements / Routing / Domains

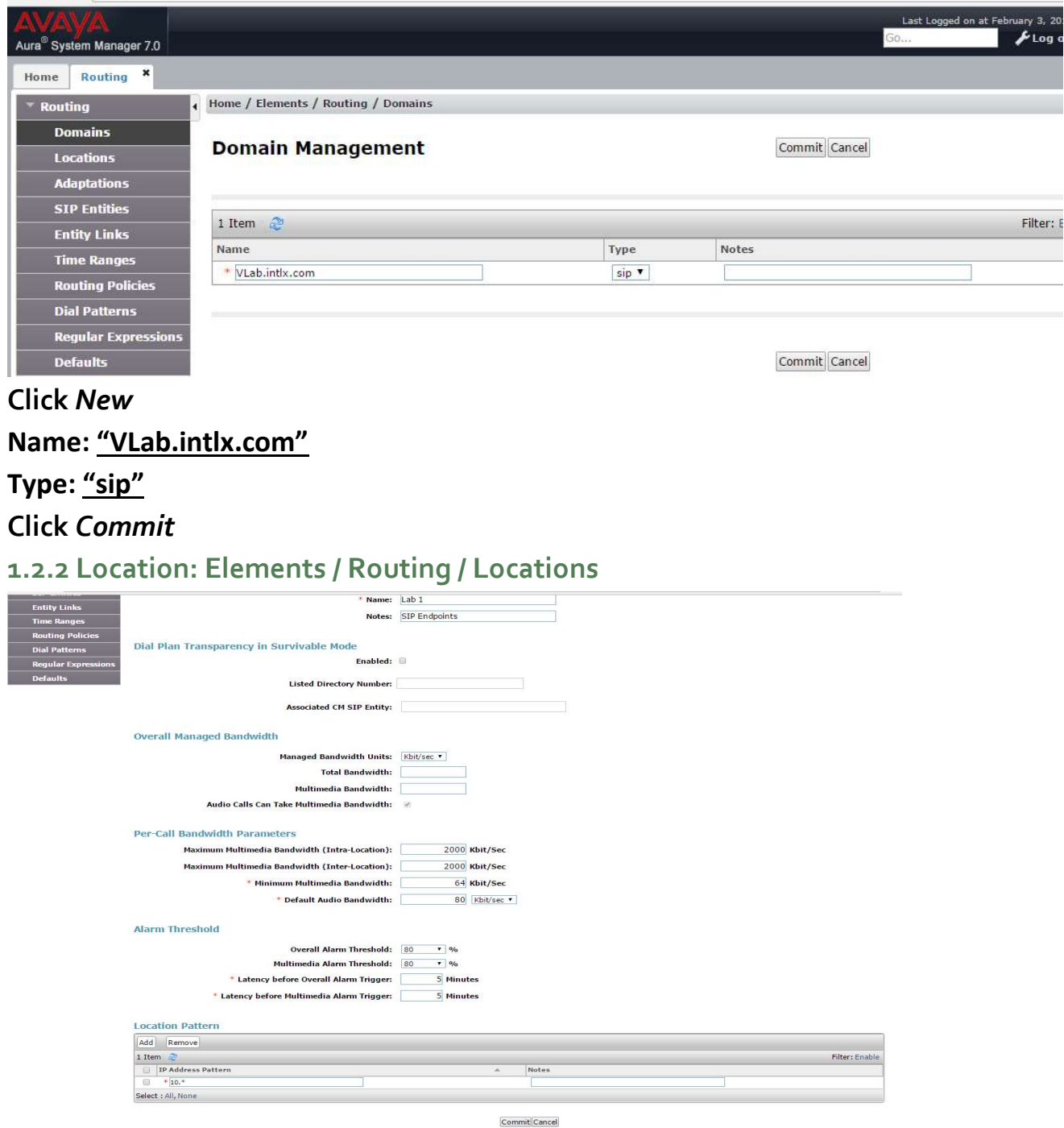

Click New

Name: "Lab 1" Scroll down to Location Pattern, click add and enter "10.\*" Click Commit

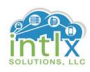

1.2.3 SIP Entities: Elements / Routing / SIP Entities

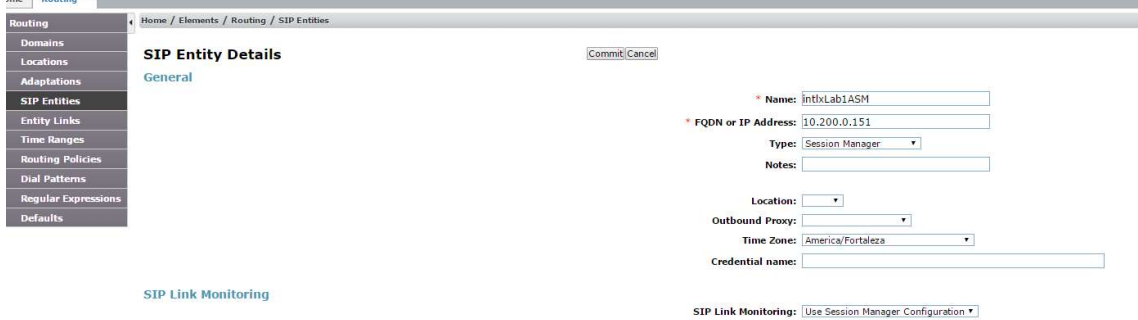

Click New Name: "intlxLab1ASM" FQDN or IP Address: "AA.BB.CC.DD" Type: "Session Manager"Click Commit

Click New Name: "intlxLab1CM" FQDN or IP Address: "AA.BB.CC.DD" Type: "CM"Click Commit

#### 1.2.4 Entity Links: Elements / Routing / Entity Links

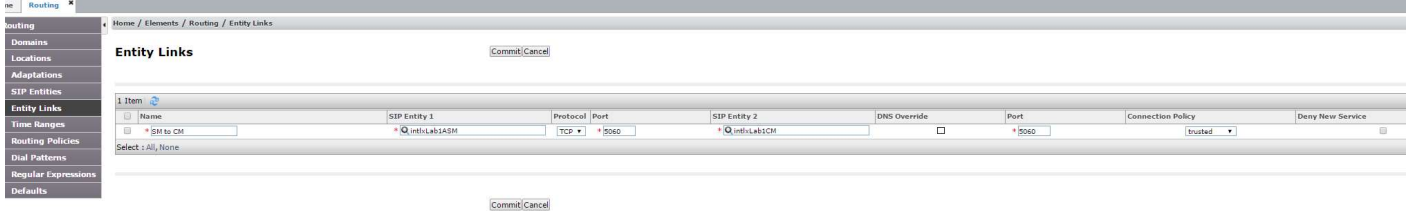

Click New Name: "SM to CM" SIP Entity 1: "intlxLab1ASM" Protocol: "TCP" SIP Entity 2: "intlxLab1CM" Click Commit

Note: Setting the protocol to TLS is more secure and considered best practice

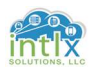

1.2.5 SIP Entities: Elements / Routing / Routing Policies

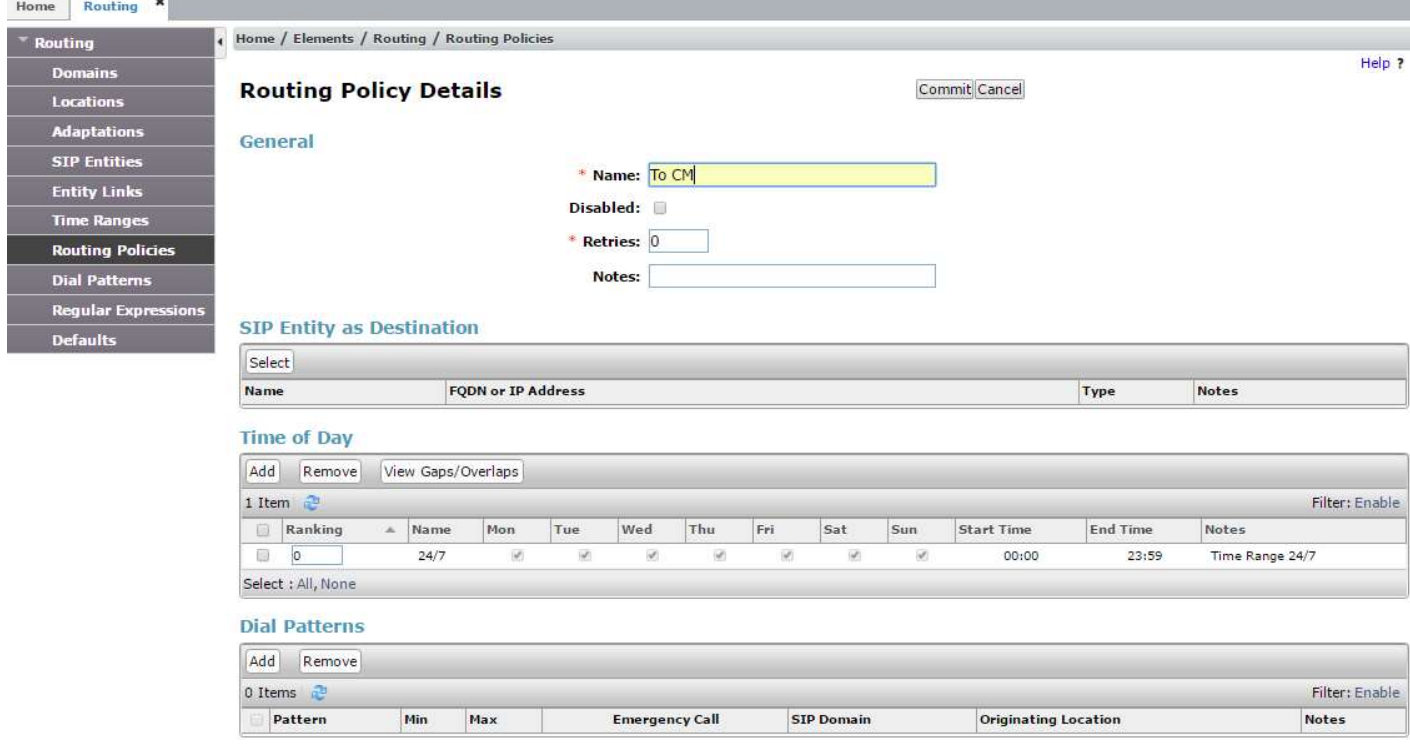

### Click New Name: "To CM"

## In the SIP Entity as Destination section, Click Select

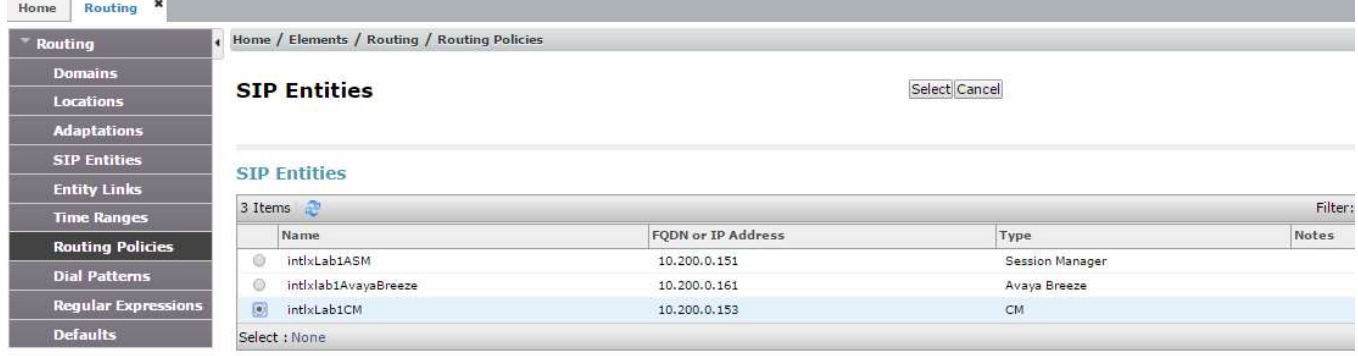

Select Cancel

Click the radio button for intlxLab1CM, the Click Select

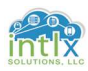

1.2.5 Routing Policies: Elements / Routing / Routing Policies (cont'd)

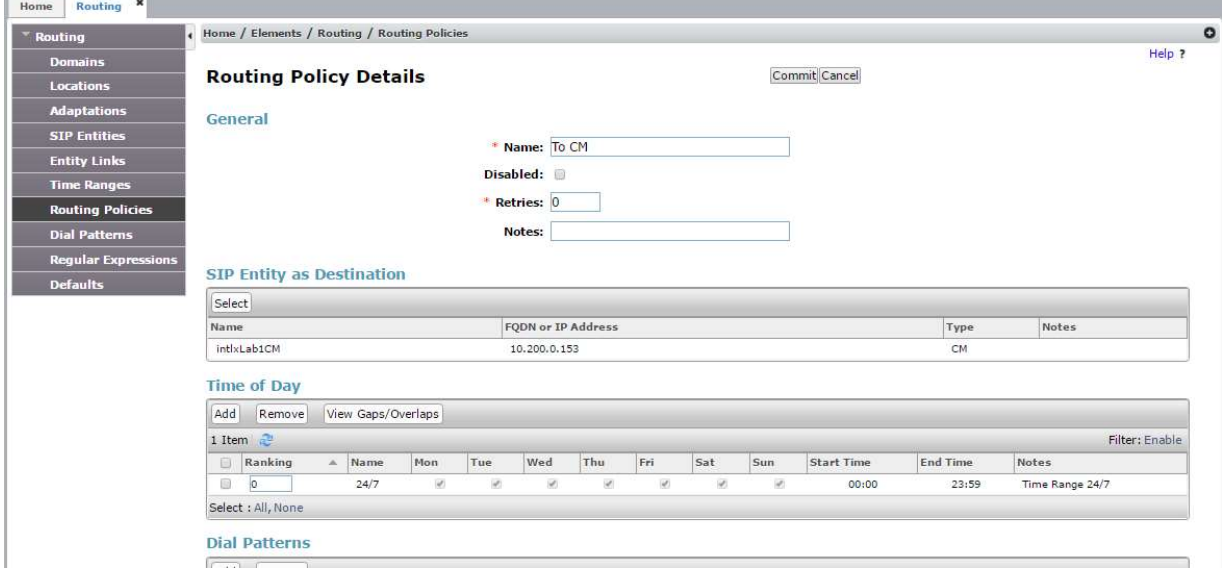

#### Click Commit

#### 1.2.6 Dial Patterns: Elements / Routing / Dial Patterns

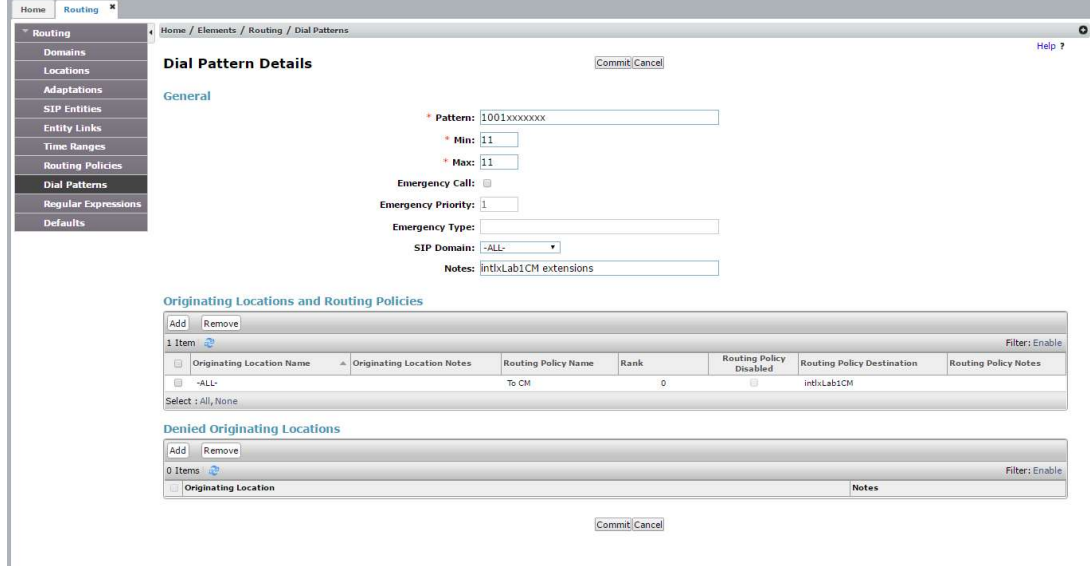

Click New Pattern: "1001XXXXXXX" Min: "11" Max: "11"

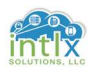

## 1.2 SIP Readiness – System Manager Configurations (cont'd): 1.2.6 Routing Policies: Elements / Routing / Dial Patterns (cont'd)

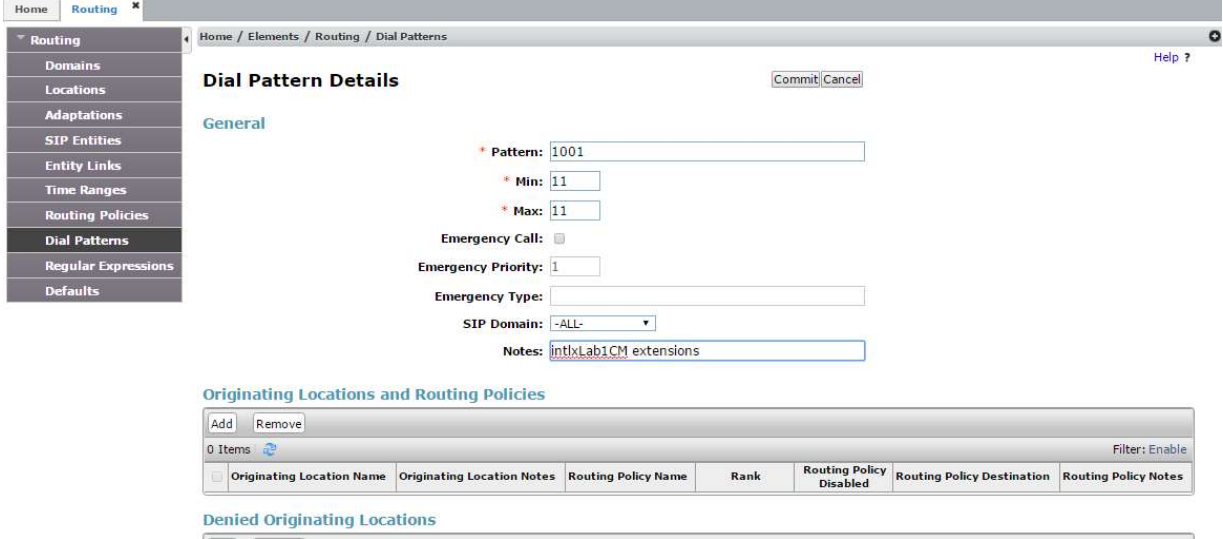

#### In the Originating Locations and Routing Policies section, Click Add Home **Pouling**

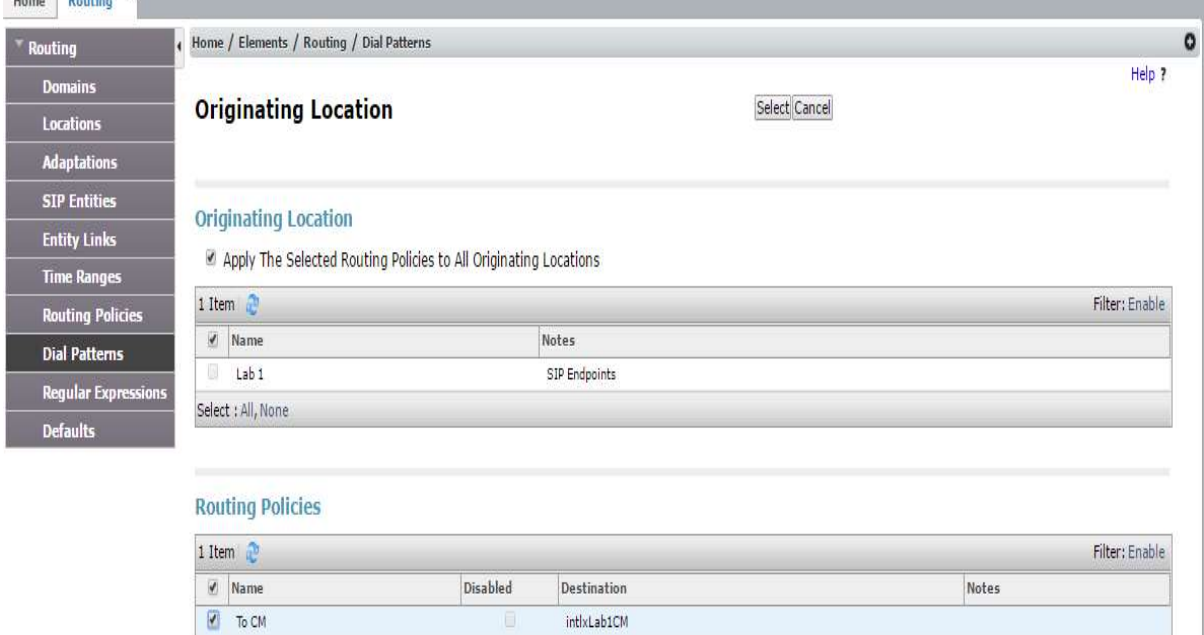

## In the "Originating Location" section click to check Apply The Selected Routing Policies to All Originating Locations In the "Routing Policies" section Click to check To CM, then Click Select

Note: Other designs may be more complex and require other selections; these settings should not be considered universal

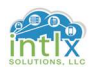

## 1.2 SIP Readiness – System Manager Configurations (cont'd): 1.2.6 Routing Policies: Elements / Routing / Dial Patterns (cont'd)

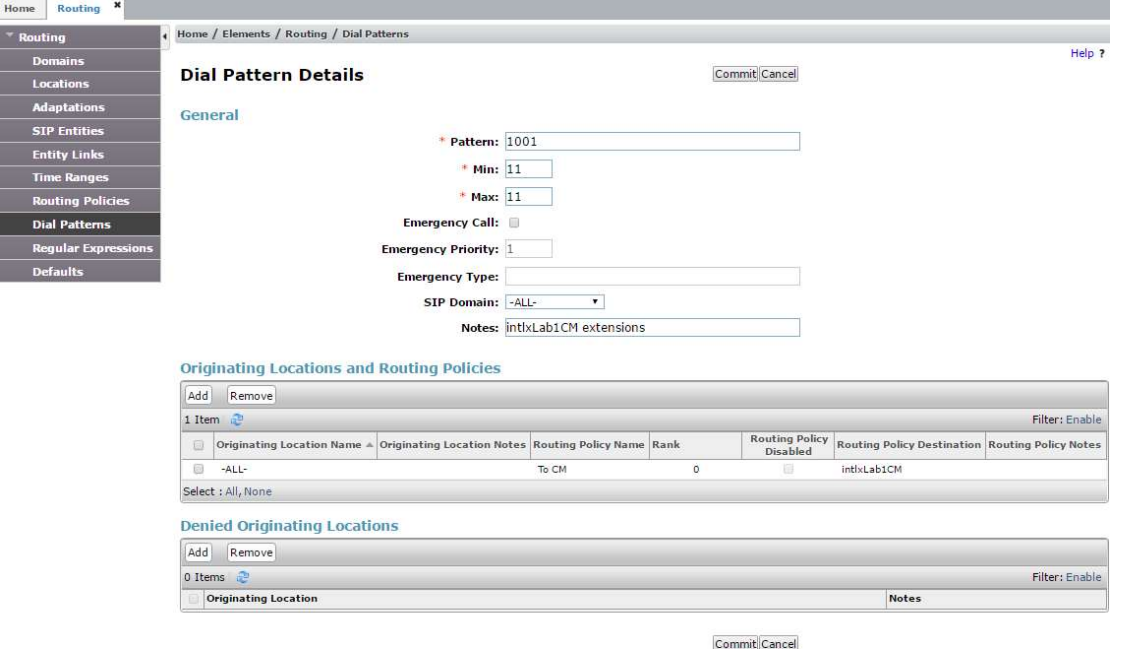

#### Click Commit

## 1.2.7 Applications: Elements / Session Manager / Application Configuration

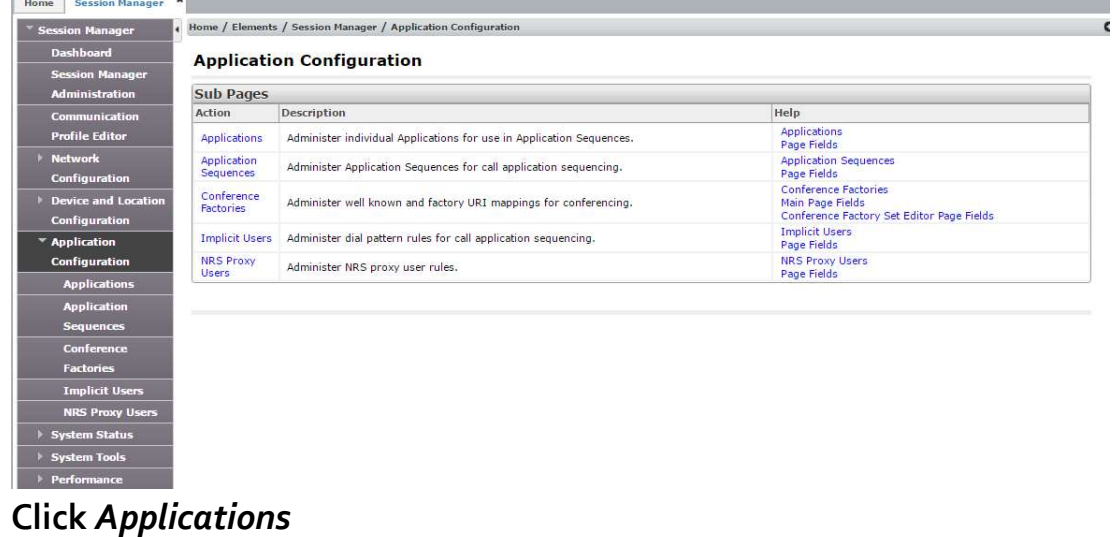

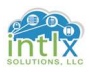

## 1.2.7 Applications: Elements / Session Manager / Application Configuration (cont'd)

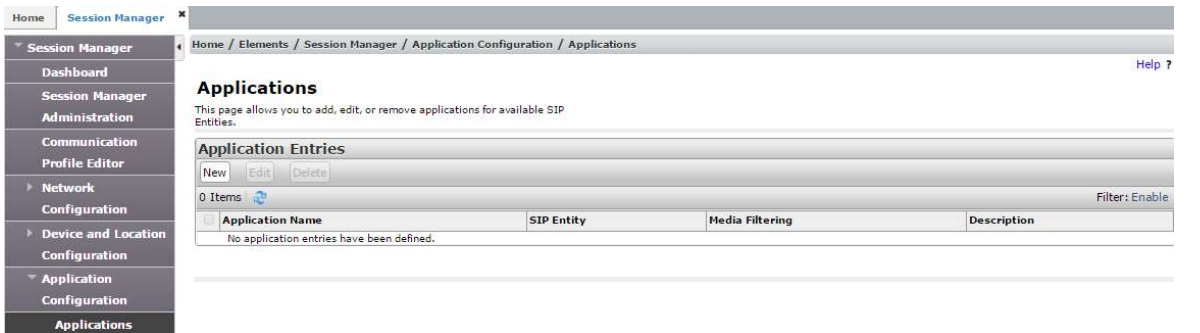

#### Click New

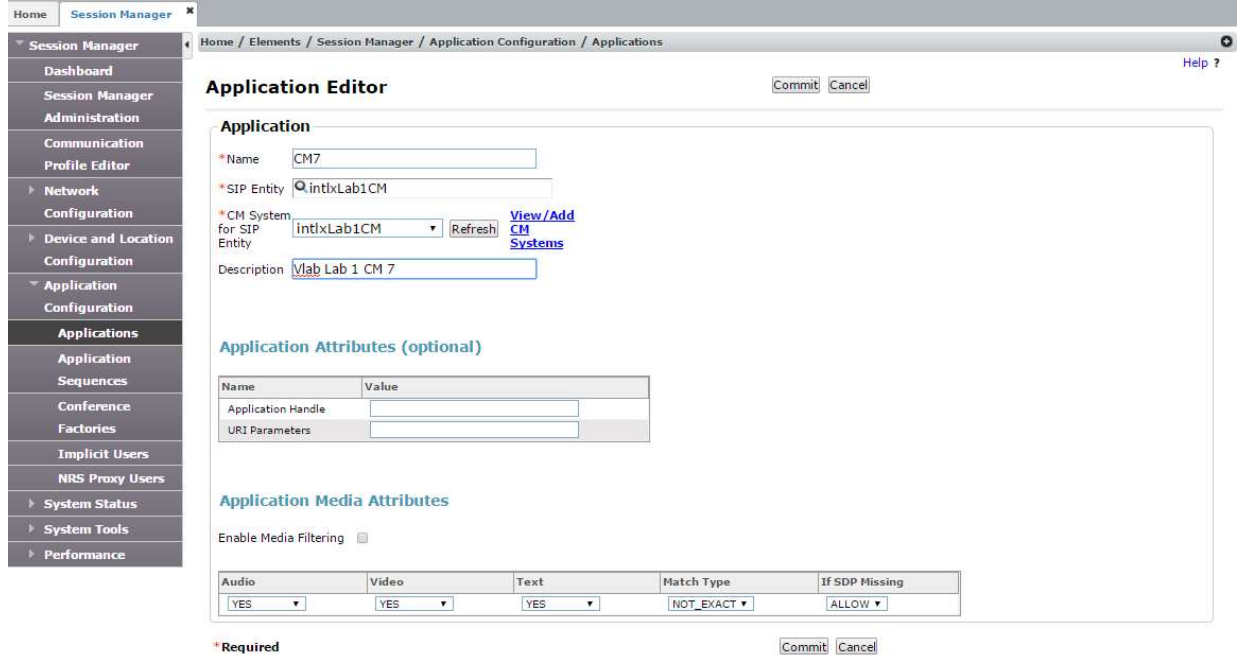

Name: "CM7" SIP Entity: "intlxLab1CM" CM System for SIP Entity: "intlxLab1CM"

Click Commit

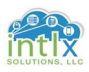

## 1.2.7 Applications: Elements / Session Manager / Application Configuration (cont'd)

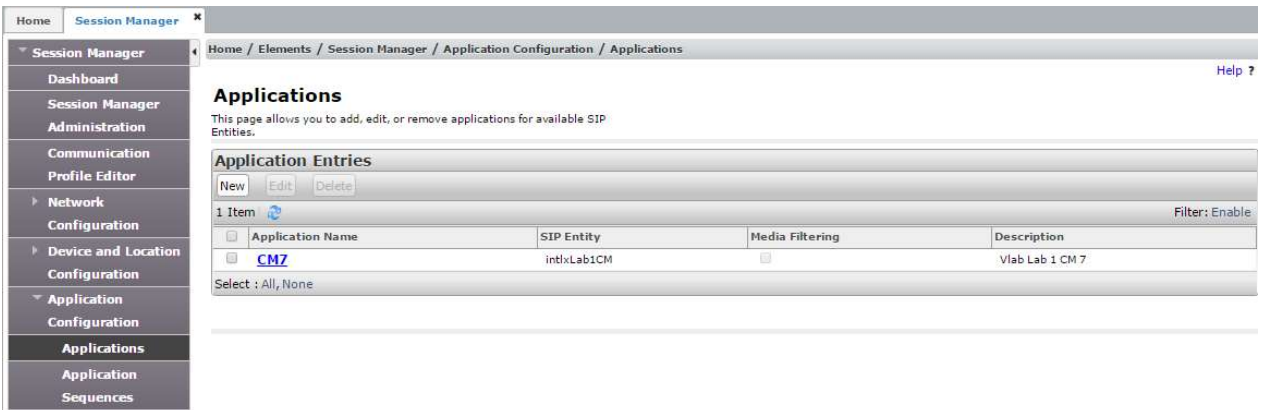

### Click Application Sequences

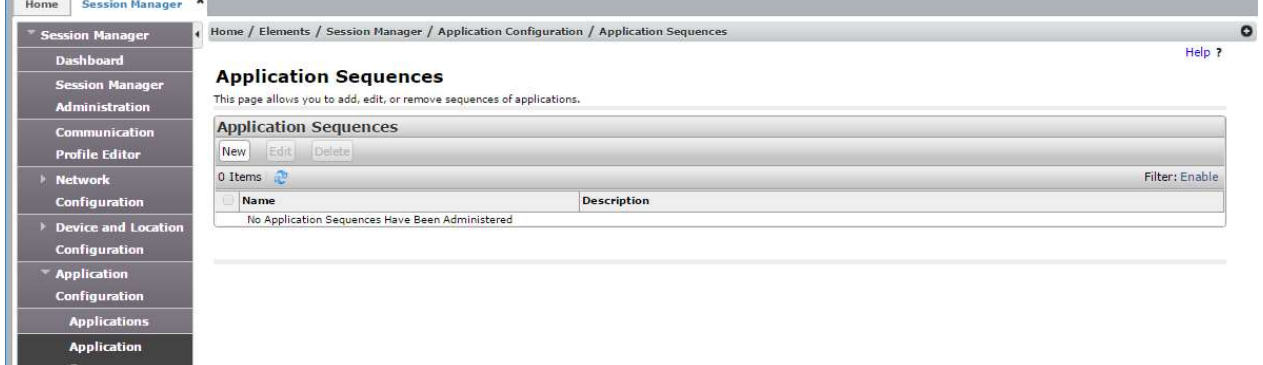

### Click New

 $\blacksquare$  seque

**Conference** 

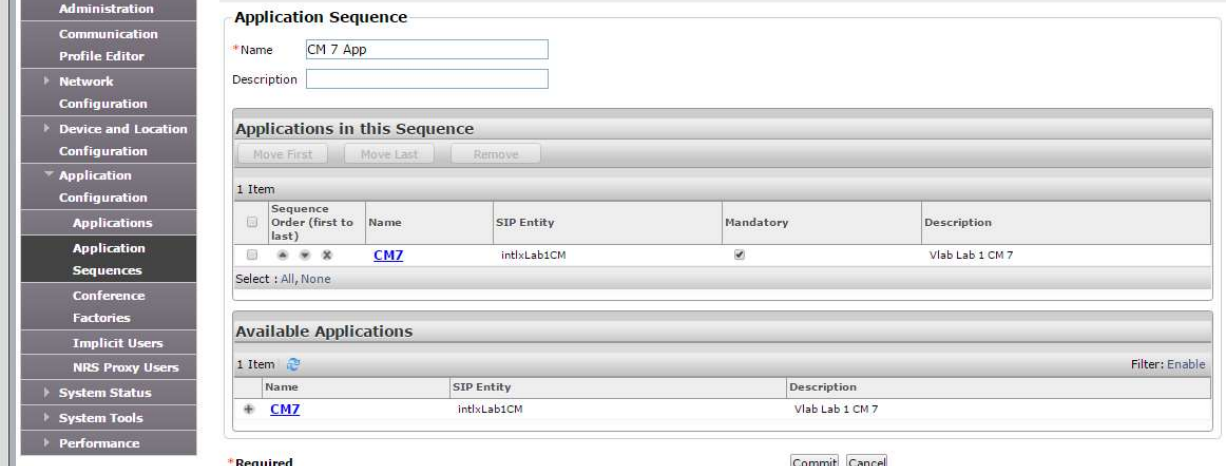

## Name: "CM 7 App" In the "Available Applications" section, click the + by CM7, then click Commit

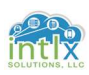

## 2.0 Adding and Managing SIP Users

In this section we will add two different types of SIP users:

- 1) We will add a Non-ACM SIP user with no CM profile into the Session Manager only, and then use the Counterpath X-Lite soft client to log into the Session Manager.
- 2) We will add an ACM SIP user with a CM profile into both CM and Session Manager, and then use the Avaya OneX Communicator soft client to log into Session Manager.

Once we have our clients logged in, we will look at various screens to determine the users' status, and then place test calls between the users.

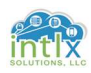

#### 2.1 Adding a Non-ACM SIP User:

#### 2.1.1 Users: User Management / Manage Users: Identity

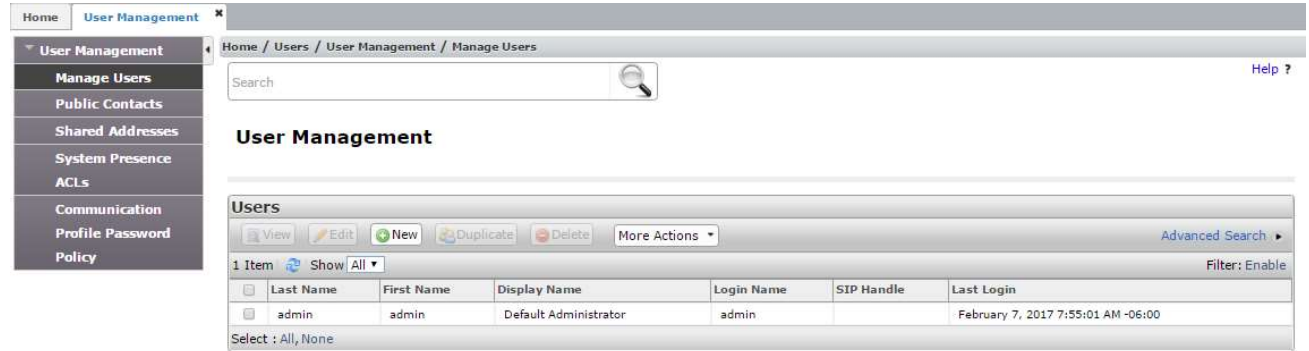

#### Click New

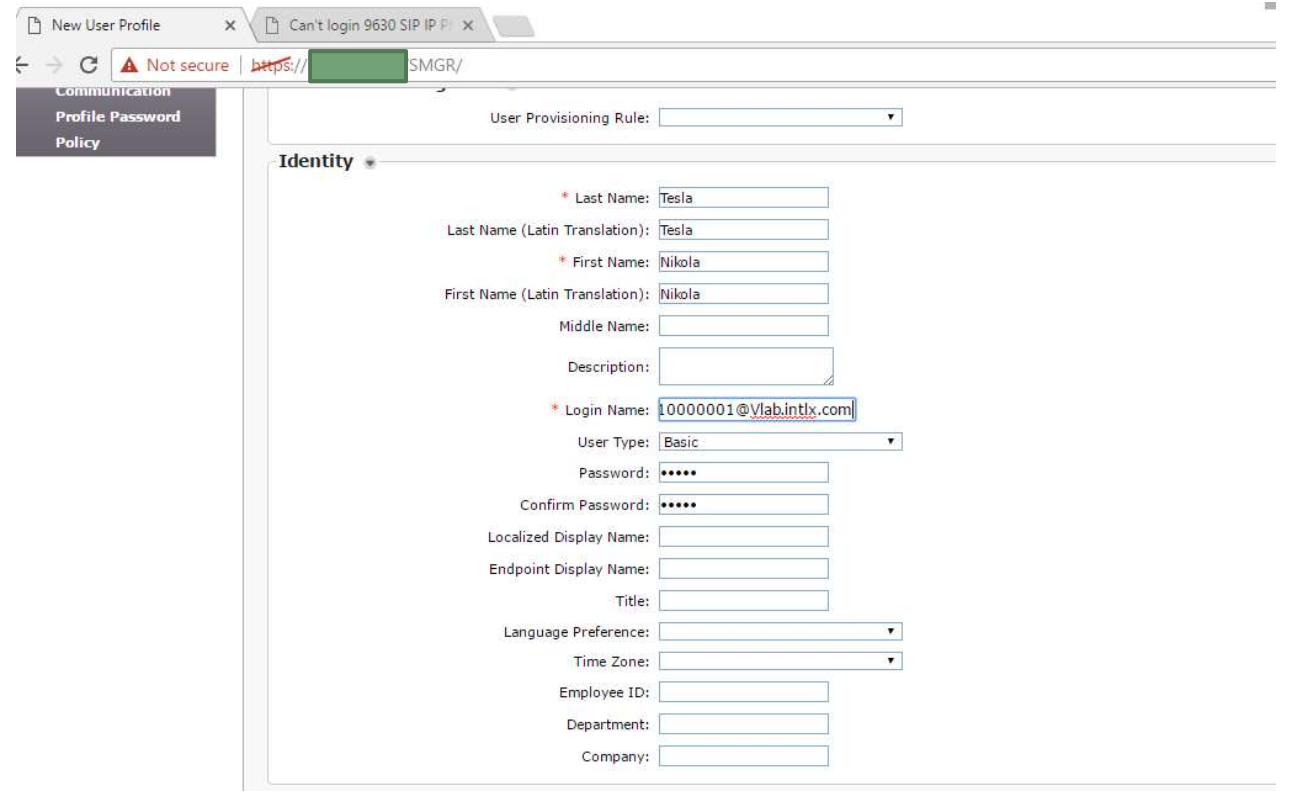

Last Name: "Tesla" First Name: "Nikola" Login Name: 10110000001@vlab.intlx.com Password: "intlx2017" Confirm Password: "intlx2017"Click Commit & Continue

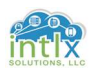

### 2.1 Adding a Non-ACM SIP User (cont'd): 2.1.2 Users: User Management / Manage Users: Communication Profile

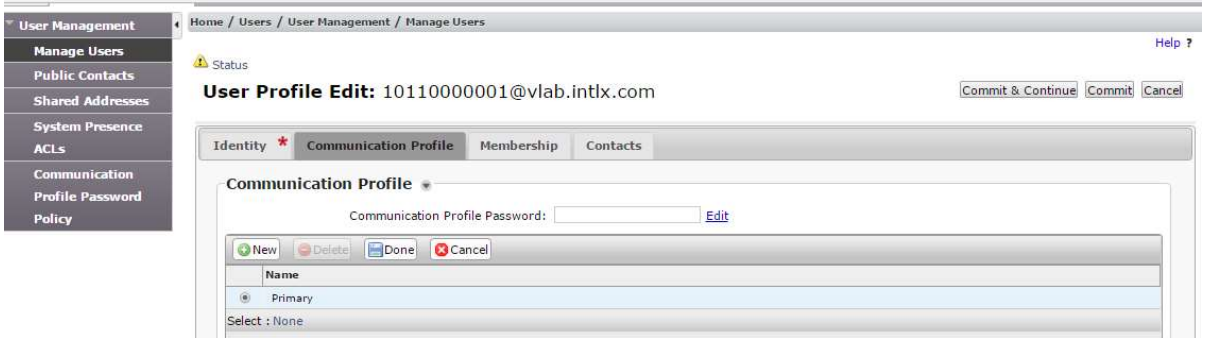

#### Click Edit beside the blank box labeled Communication Profile Password:

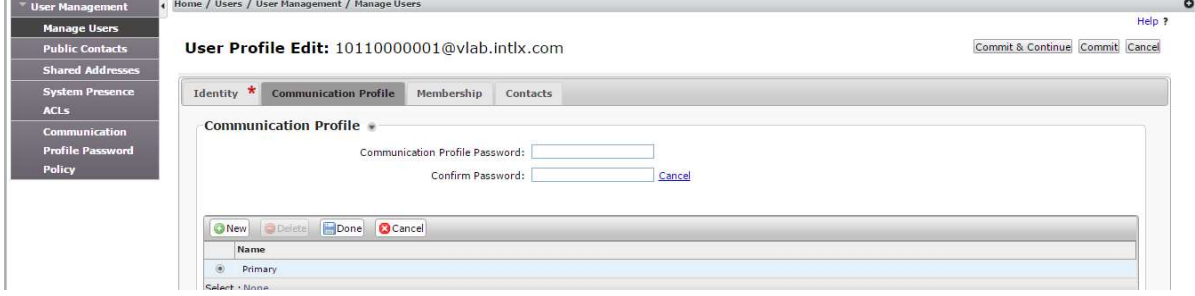

## Communication Profile Password: "1324354657"

#### Confirm Password: "1324354657"

#### Click Commit & Continue

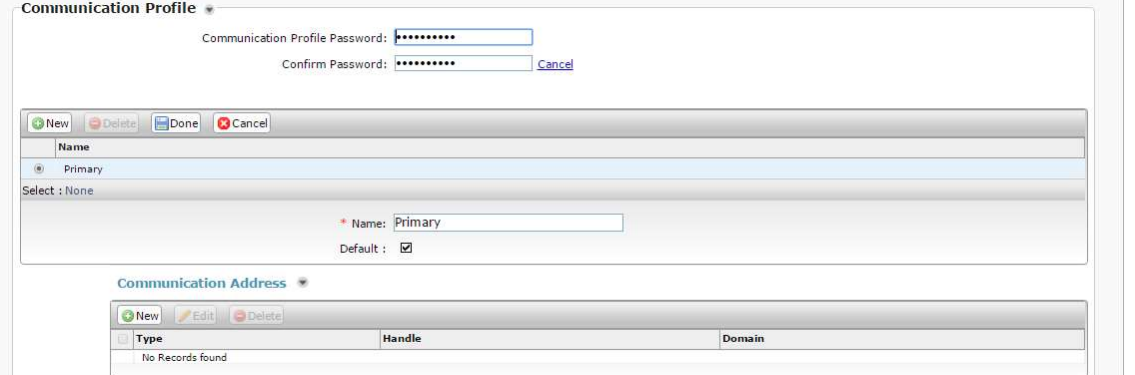

#### In the Communication Address Section, Click +New

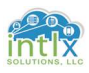

### 2.1.2 Users: User Management / Manage Users: Communication Profile

#### (cont'd)

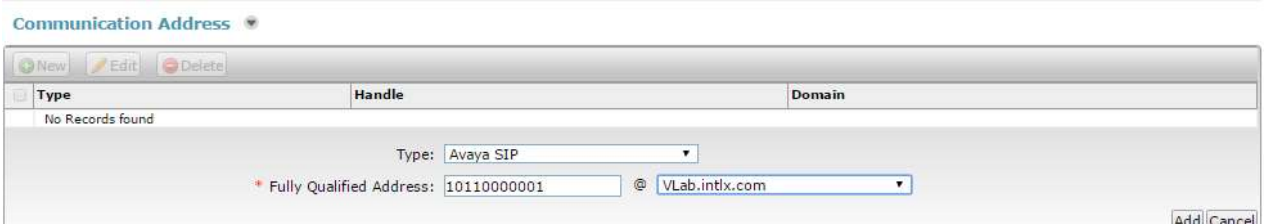

## Fully Qualified Address: "10110000001" @: "VLab.intlx.com" (select)

## Click Add Click to check the box beside Session Manager Profile

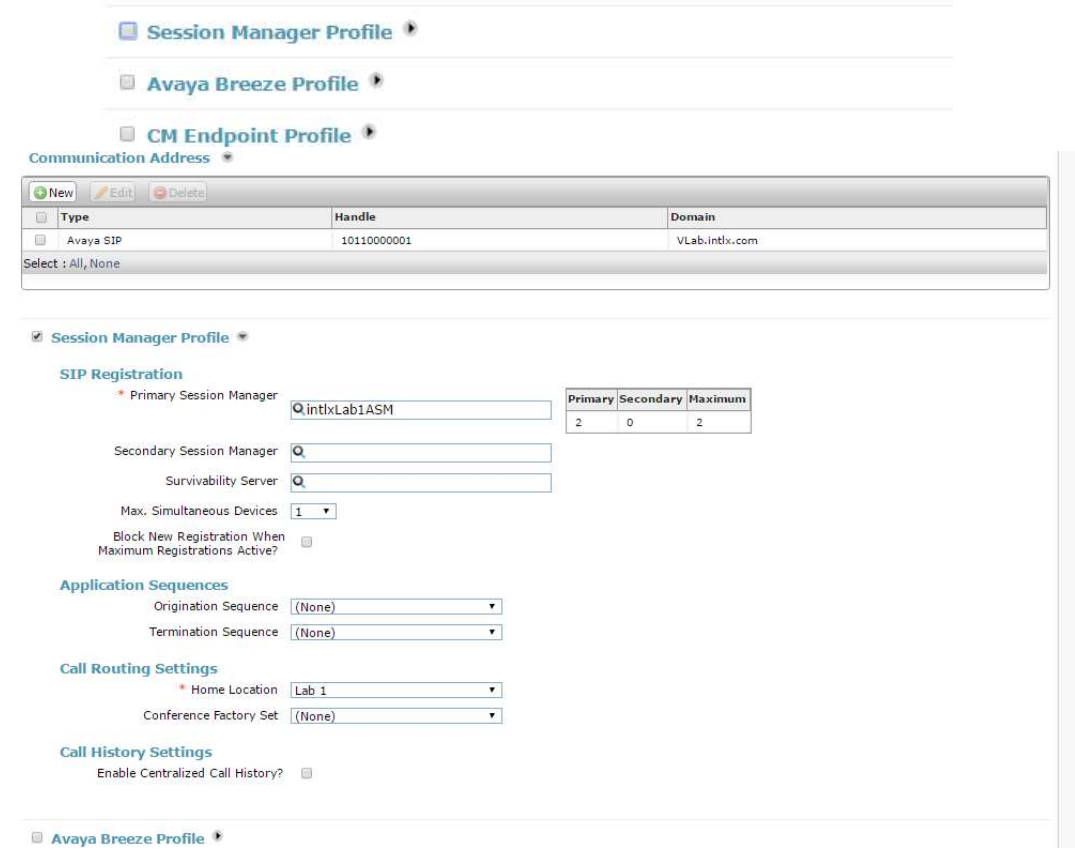

Primary Session Manager: "intlxLab1ASM"

Home Location: "Lab 1" Click Commit & Continue

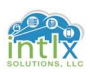

## 2.1.3 CounterPath X-Lite Client: Install and Configure

Browse to: WWW.counterpath.com/x-lite-download/

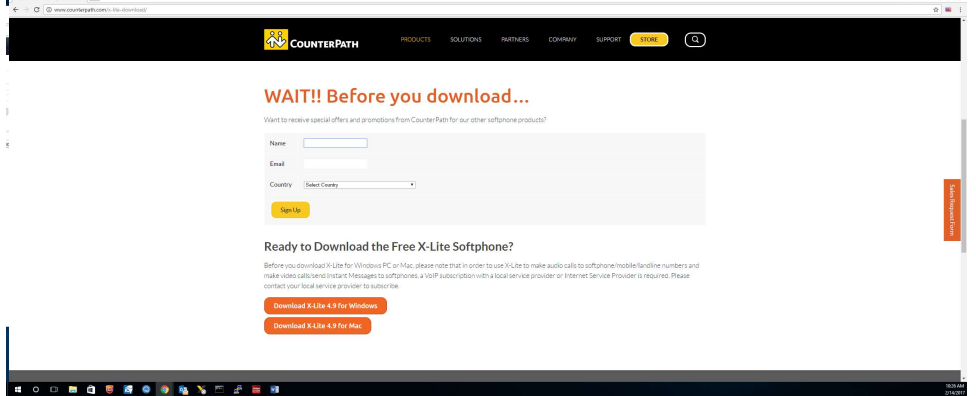

Select the appropriate downloads for your OS

Note: you may need to click proceed if any warning signs appear from any security programs Once the program is downloaded, navigate to the folder it was downloaded to and double-click the X-Lite icon. Follow the prompts through the installation process. Once the installation is complete, open the application and click Softphone, and then click Account Settings

 $\mathbb{R} = \mathbb{R} \times$ 

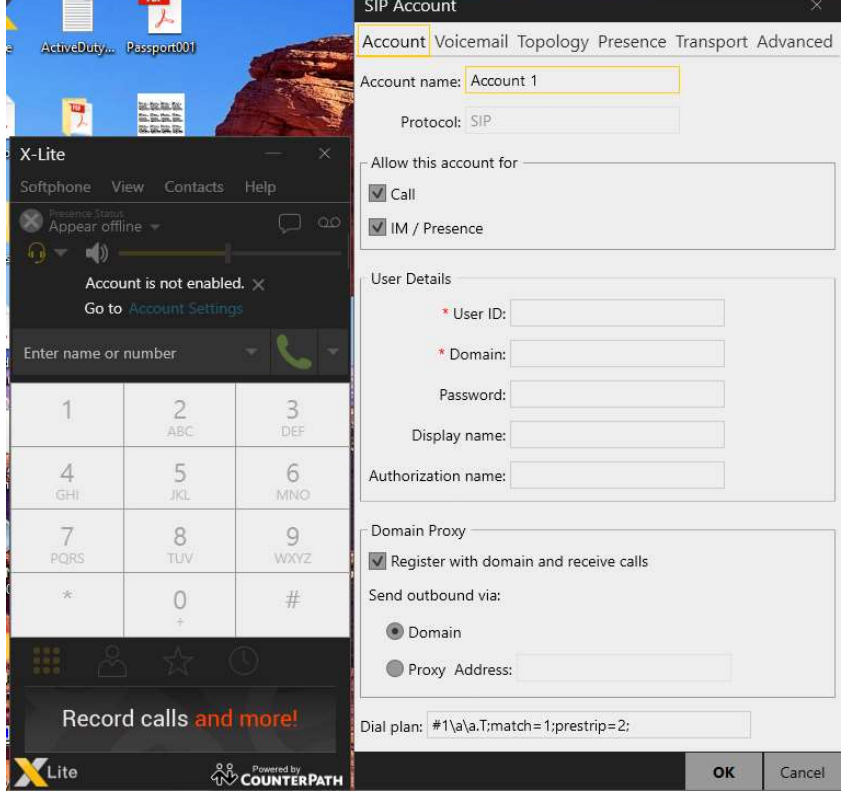

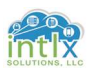

## Note: the initial default settings are shown in the above graphic 2.1 Adding a Non-ACM SIP User (cont'd):

### 2.1.3 CounterPath X-Lite Client: Install and Configure (cont'd)

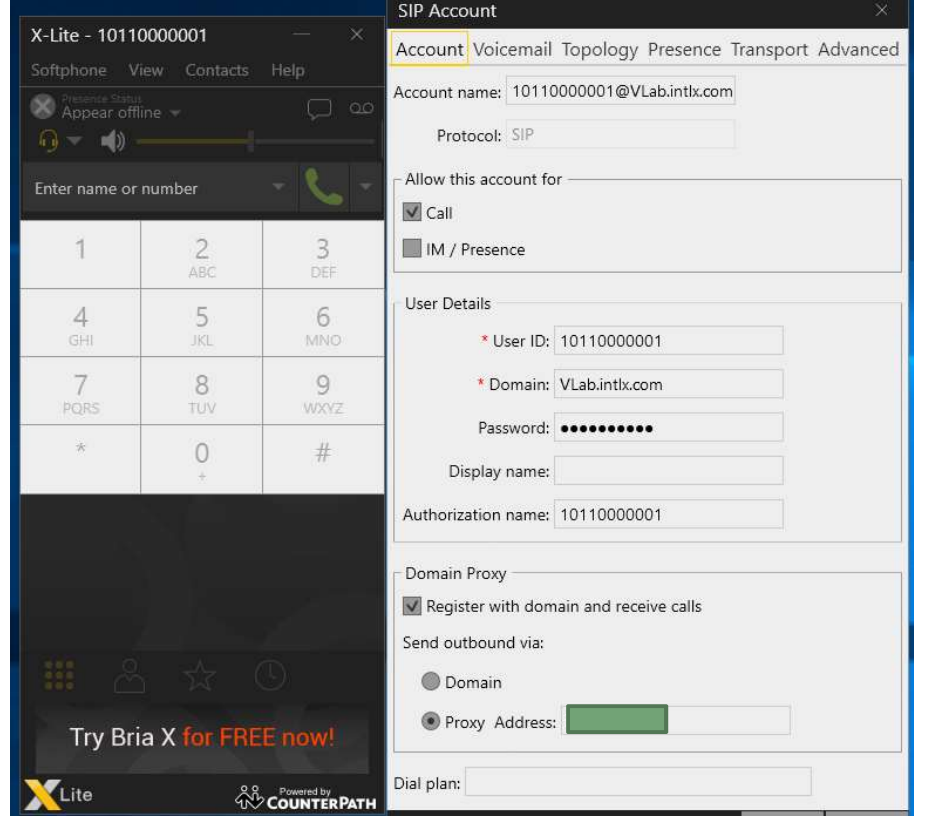

Account name: "10110000001@VLab.intlx.com"

User ID: "10110000001" Domain: "VLab.intlx.com"

Password: "1324354657" Display name: "XLite SST"

Authorization name: "10110000001"

Click Radio Button for Proxy Address: "AA.BB.CC.DD"

Uncheck IM / Presence

Clear default Dial plan entries

Click OK

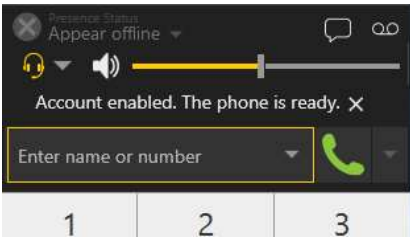

As the client registers you should see the message "Account enabled. The phone is ready."

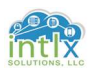

#### 2.1.4 CounterPath X-Lite Client: Status

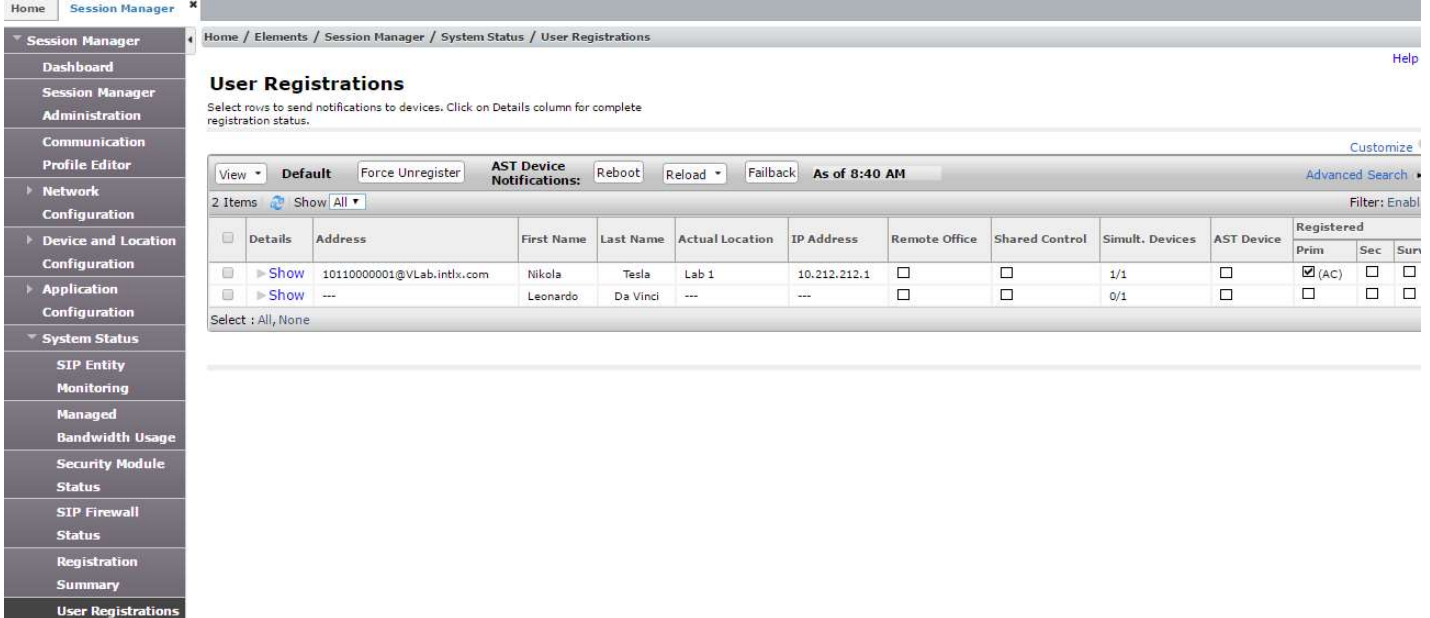

In System Manager, navigate to:

Elements / Session Manager / System Status / User Registrations and verify the Address, Actual Location, IP Address all have entries.

The Simult. Devices field should show 1/1 and there should be a check in the box under Prim in the Registered column

The Client should appear as in the graphic below:

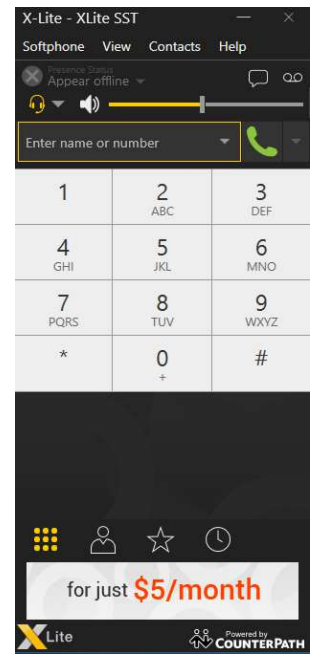

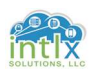

#### 2.2 Adding an ACM SIP User:

#### 2.2.1 Users: User Management / Manage Users: Identity

With the exception of Session Manager Profile Application Sequences and the additional CM Endpoint Profile under the Communication Profile Tab, adding an ACM SIP user in Session Manager follows the same sequence as adding an Non-ACM user from section 2.1:

Navigate to Users: User Management / Manage Users:

Click +New Last Name: "Da Vinci" First Name: "Leonardo" Login Name: 10010000001@vlab.intlx.com Password: "intlx2017" Confirm Password: "intlx2017" Click Commit & Continue

2.2.2 Users: User Management / Manage Users: Communication Profile Click Edit beside the blank box labeled Communication Profile Password: Communication Profile Password: "1324354657" Confirm Password: "1324354657" Click Commit & Continue

In the Communication Address Section, Click +New Fully Qualified Address: "10010000001" @: "VLab.intlx.com" (select) Click Add

Click to check the box beside Session Manager Profile Primary Session Manager: "intlxLab1ASM" Origination Sequence: "CM 7 App" (select) Termination Sequence: "CM 7 App" (select) Home Location: "Lab 1" Click Commit & Continue

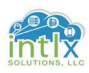

2.2.2 User Management / Manage Users: Communication Profile (cont'd)

## Click to check the box beside CM Endpoint Profile

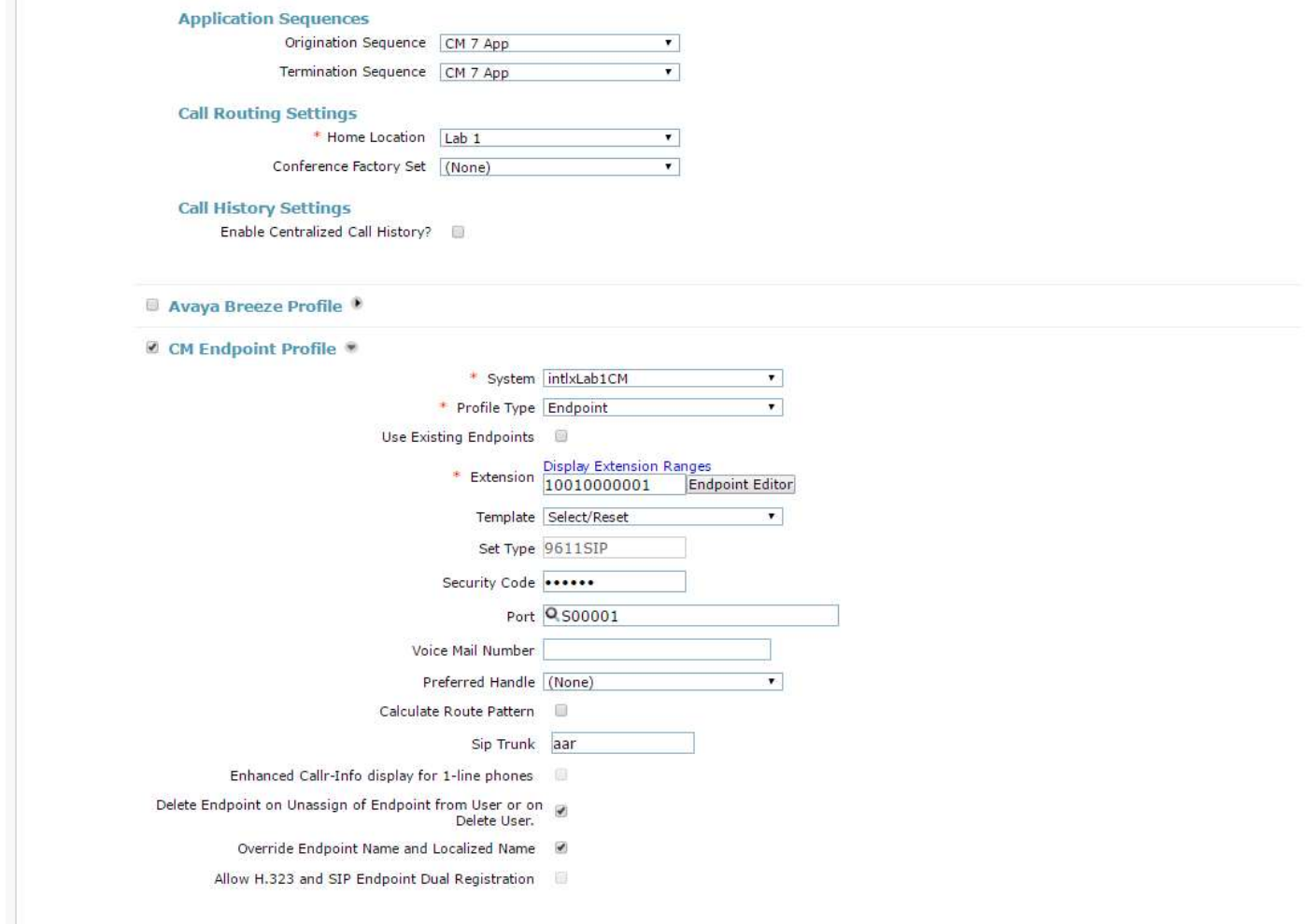

System: "intlxLab1CM" (select) Extension: "10010000001" Template: "9611SIP\_Default\_CM\_7\_0" Security Code: "13243546" Click Commit & Continue

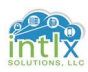

2.2.3 Communication Manager: "change station x"

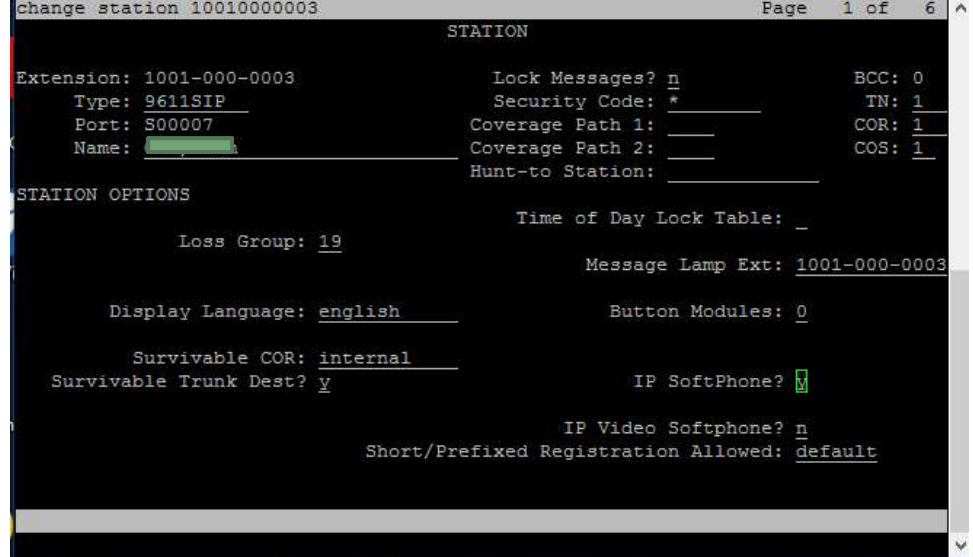

IP Softphone: "y"

#### 2.2.4 Avaya OneX Communicator Client: Install and Configure

Note: If you have not already downloaded Avaya OneX Communicator from support.avaya.com, you will need to know your SSO login to access software entitlements at PLDS

Browse to: support.avaya.com and log in with your SSO login credentials

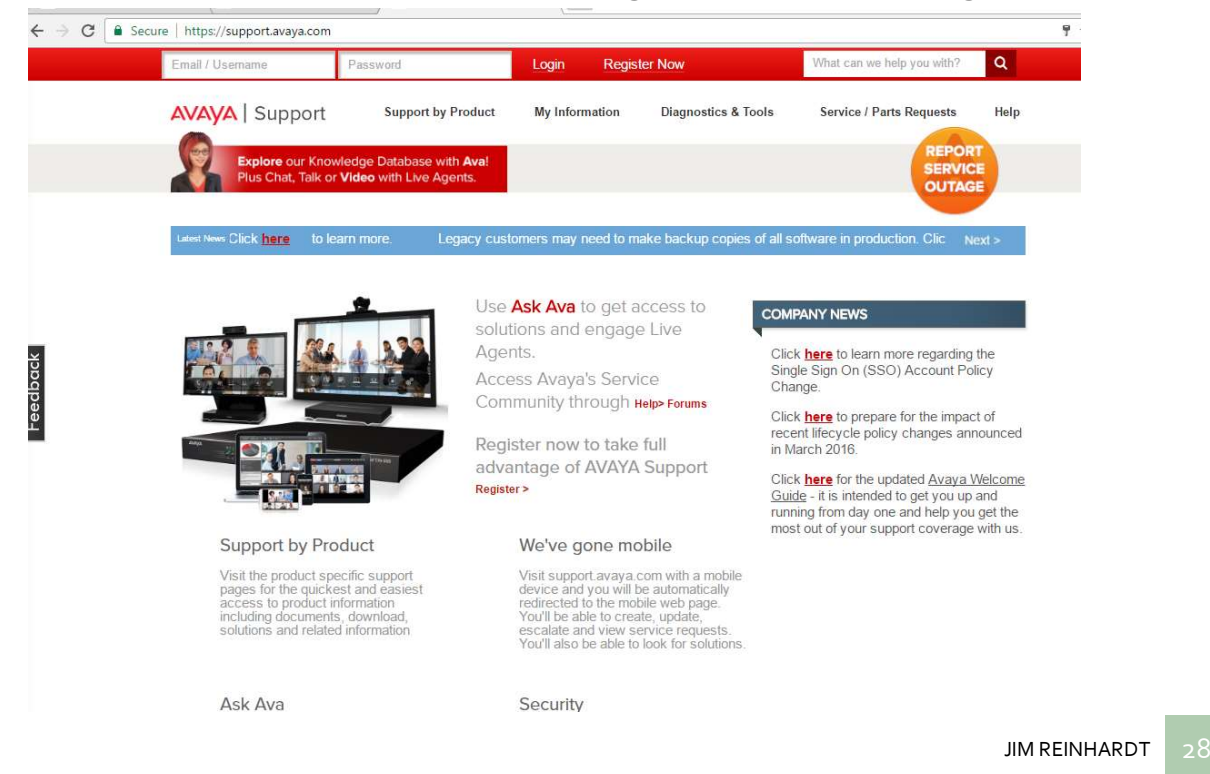

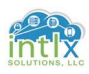

2.2.4 Avaya OneX Communicator Client: Install and Configure (cont'd)

## Hover over Support by Product and click Downloads

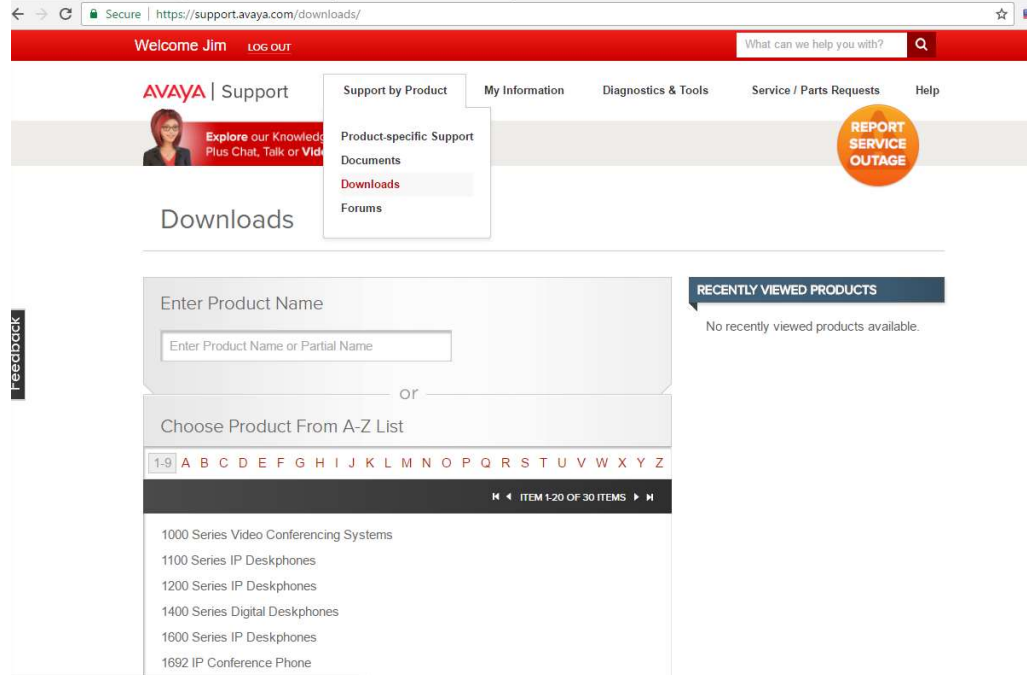

### Start typing onex in the Enter Product Name and click onex communicator when it appears

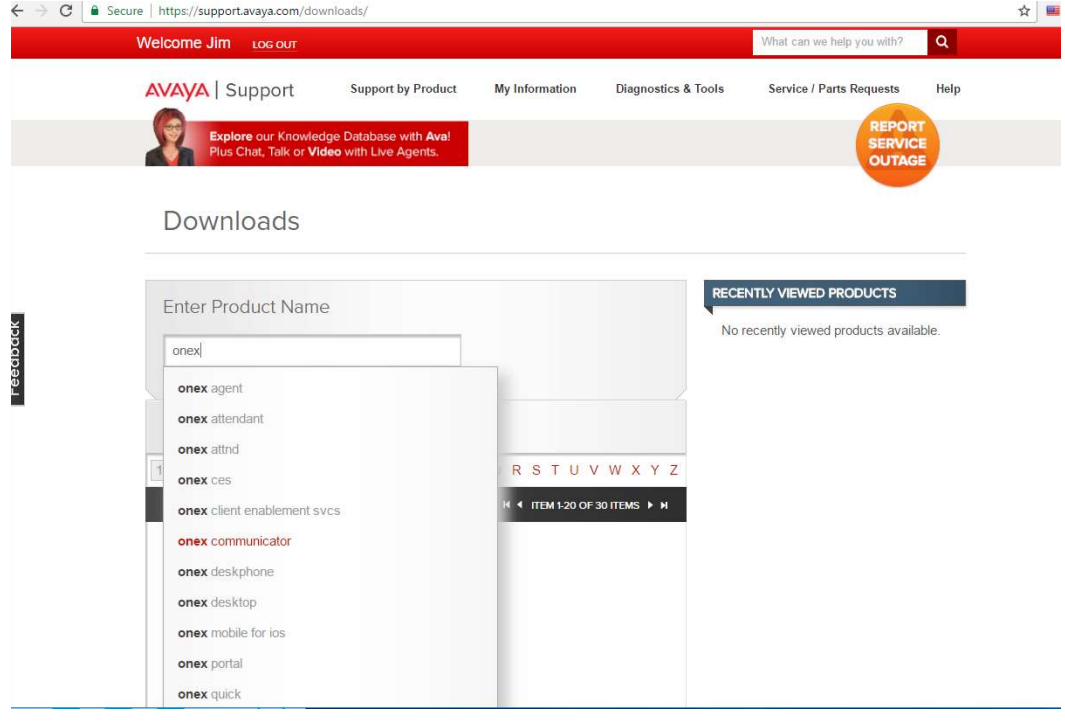

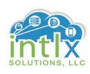

 $E_{\rm ee}$ 

## 2.2 Adding an ACM SIP User (cont'd):

2.2.4 Avaya OneX Communicator Client: Install and Configure (cont'd) Click the down arrow by Choose Release and click 6.2.x

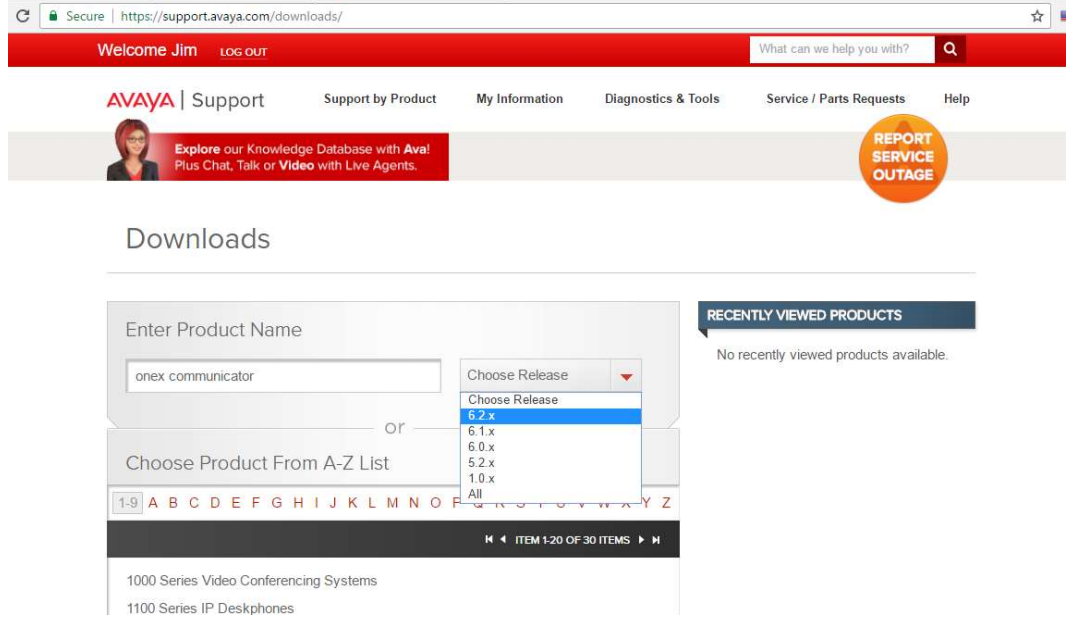

# Click Avaya one-X® Communicator Release 6.2 Service Pack 12, 6.2.x<br>Enter Your Product Here

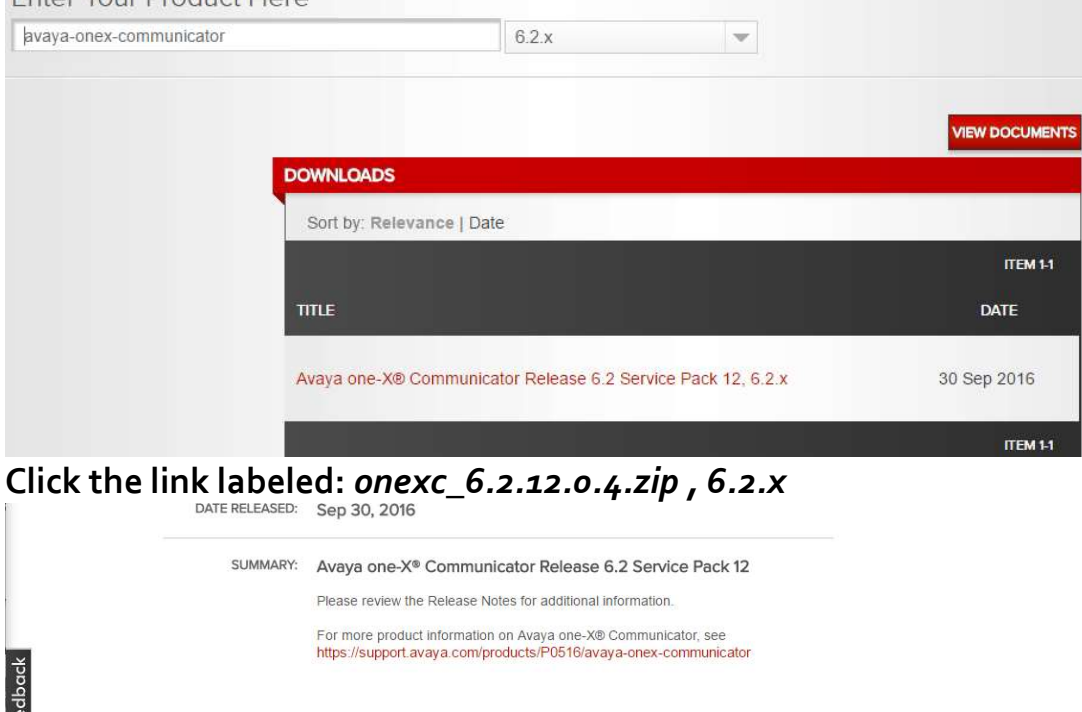

FILE: a onexc\_6.2.12.04.zip, 6.2.x

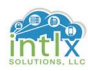

#### 2.2 Adding an ACM SIP User (cont'd): 2.2.4 Avaya OneX Communicator Client: Install and Configure (cont'd) Click Download

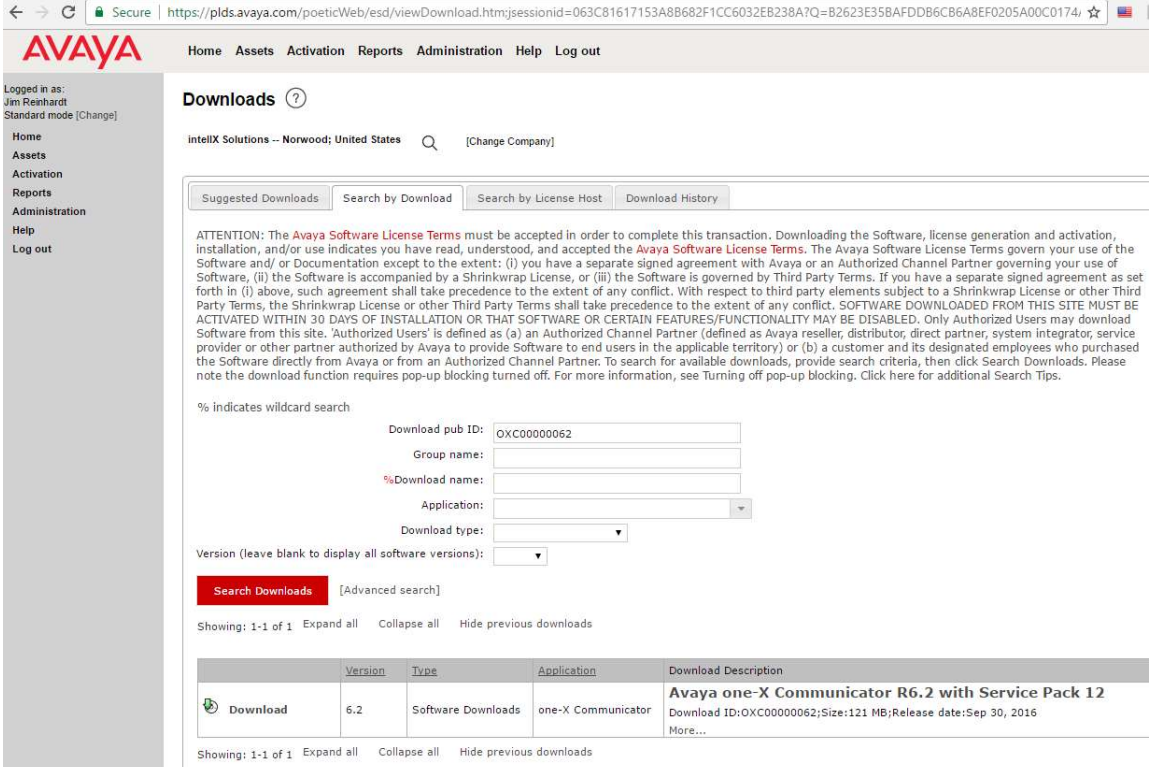

#### You may need to click the link labeled Click to download your file now

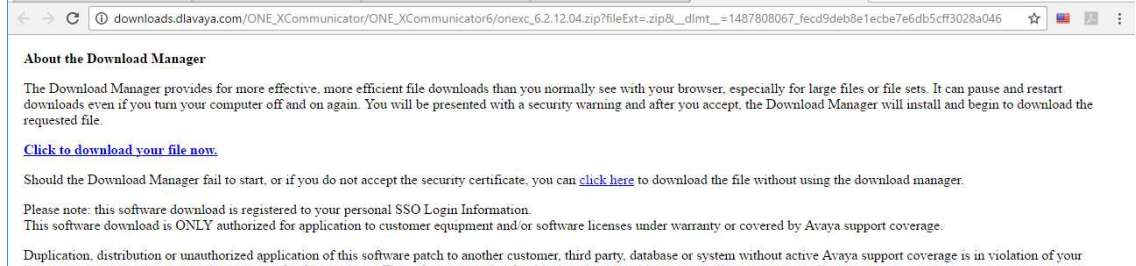

license agreement and may constitute an act of software piracy. The software intended for this download is subject to an audit to ensure compliance.

# Avaya will pursue all legal means available to protect its intellectual property rights and/or proprietary information, including, but not limited to, filing an appropriate action seeking damages and injunctive relief.

## Navigate to the Download destination directory and extract the oncexc files to a folder of your choosing

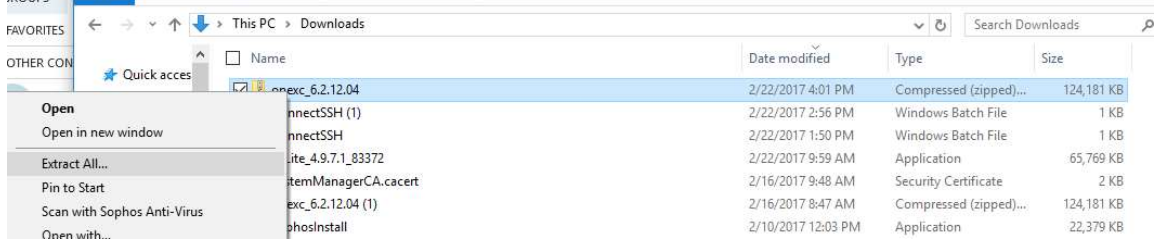

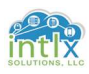

2.2.4 Avaya OneX Communicator Client: Install and Configure (cont'd) Navigate to the Extraction destination directory and double-click Avaya on-x Communicator Suite

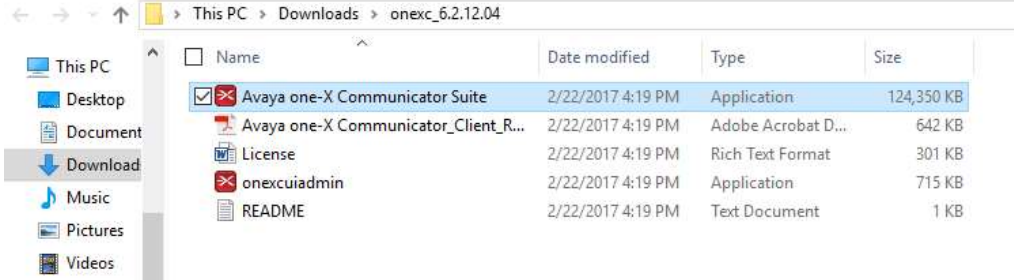

Follow the Installation prompts, accept the license terms and use all default settings. Launch the application when finished

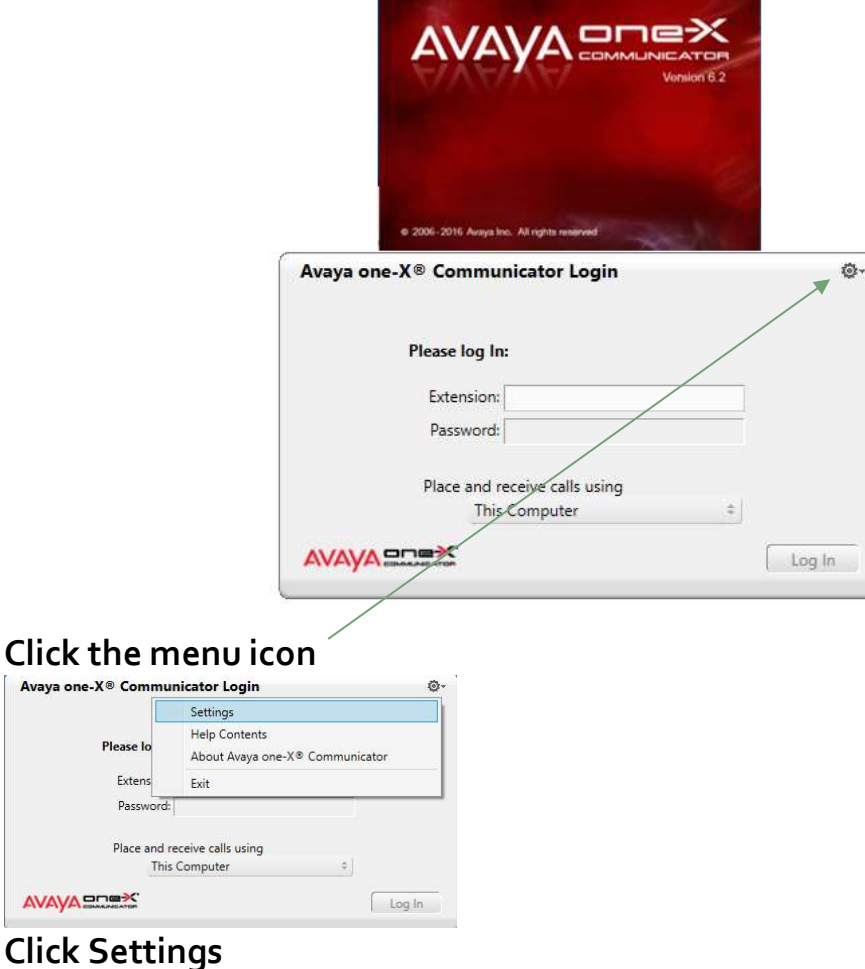

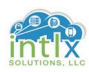

2.2.4 Avaya OneX Communicator Client: Install and Configure (cont'd)

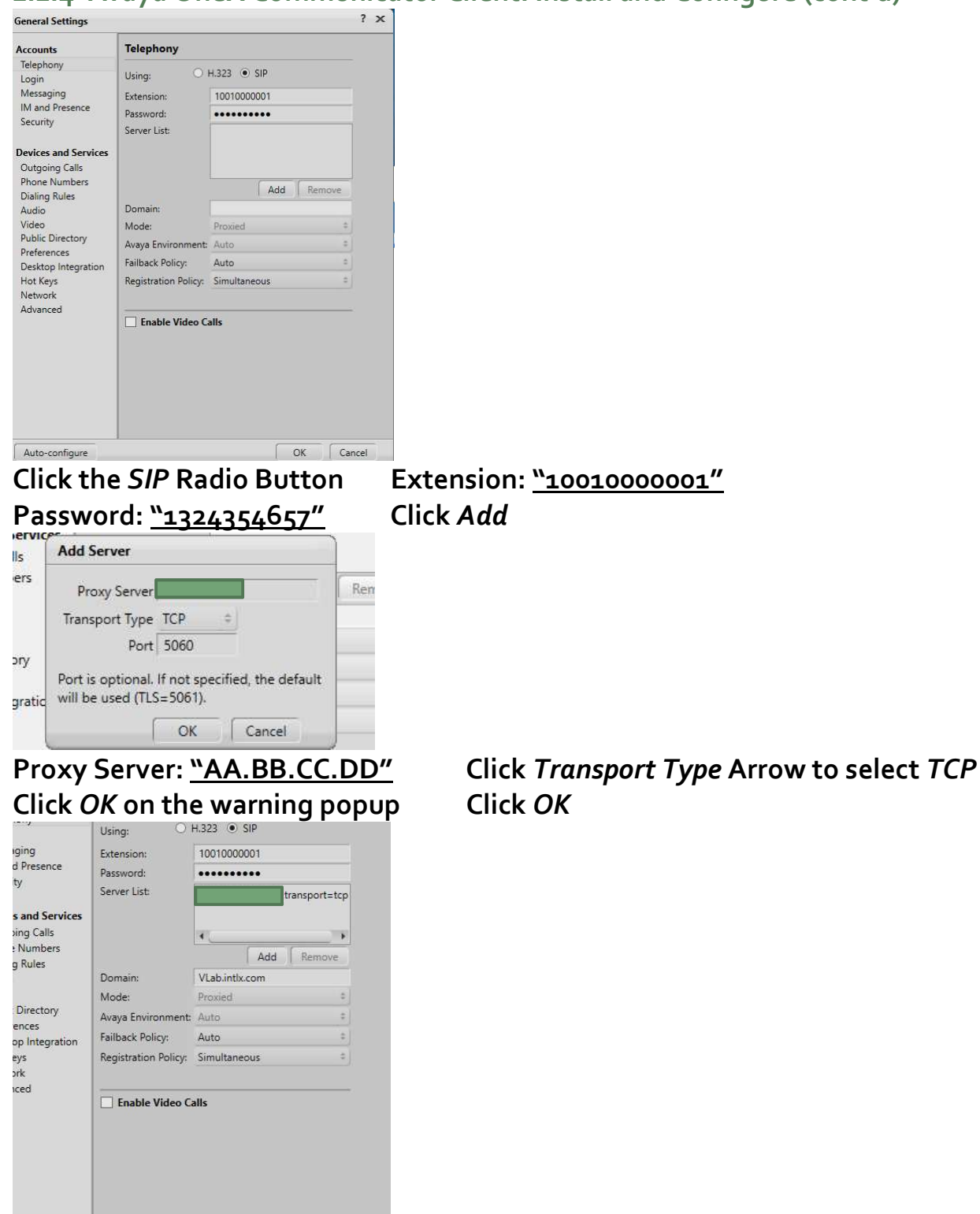

Domain: "VLab.intlx.com" Click OK

 $\bigcup$  OK

configure

Cancel

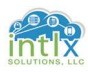

2.2.4 Avaya OneX Communicator Client: Install and Configure (cont'd)

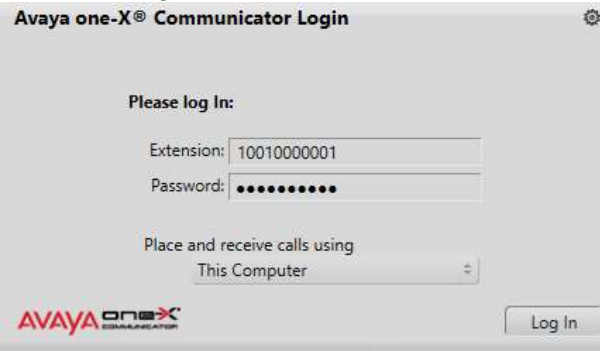

### Click Log In

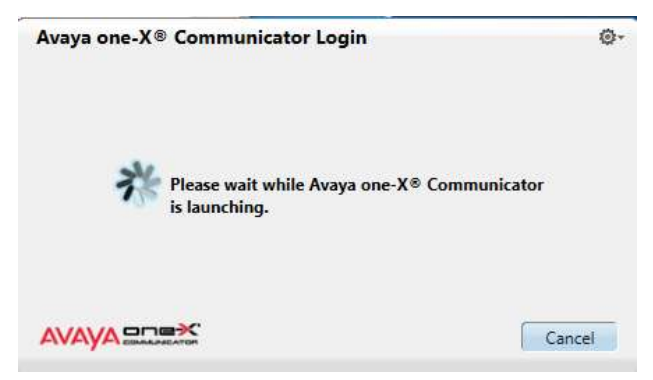

As the client registers you should see a window similar to the one in the graphic above.

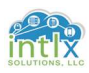

#### 2.2.5 Avaya OneX Communicator Client: Status

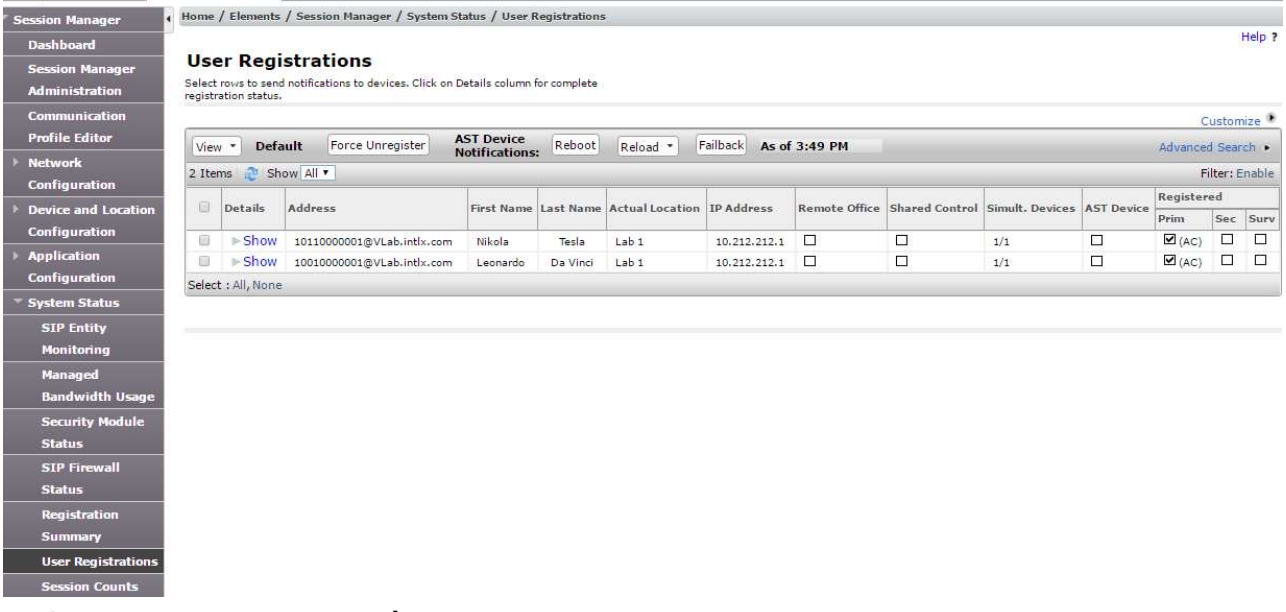

In System Manager, navigate to:

Elements / Session Manager / System Status / User Registrations and verify the Address, Actual Location, IP Address all have entries.

The Simult. Devices field should show 1/1 and there should be a check in the box under Prim in the Registered column

The Client should appear as in the graphic below:

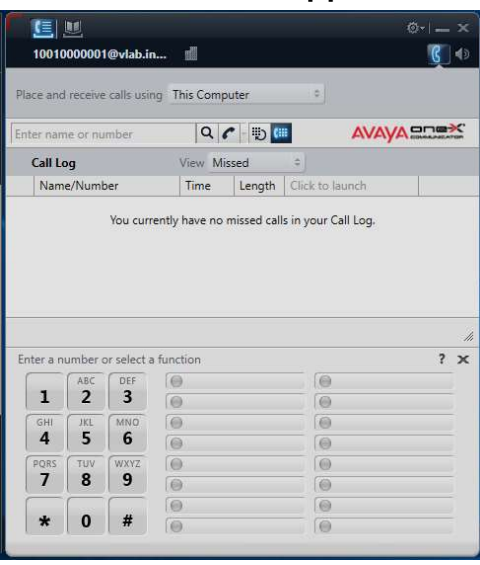

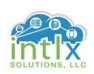

## 3.0 Basic traceSM Usage

In this section we will look at the Session Manager traceSM tool that can be used to help isolate and resolve issues as they occur.

For the purpose of this workshop, we will focus on SIP endpoint registration, comparing the traceSM output of a good registration vs. a failed registration.

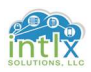

#### 3.1 Using traceSM to monitor endpoint Registration:

#### 3.1.1 Good registration in traceSM

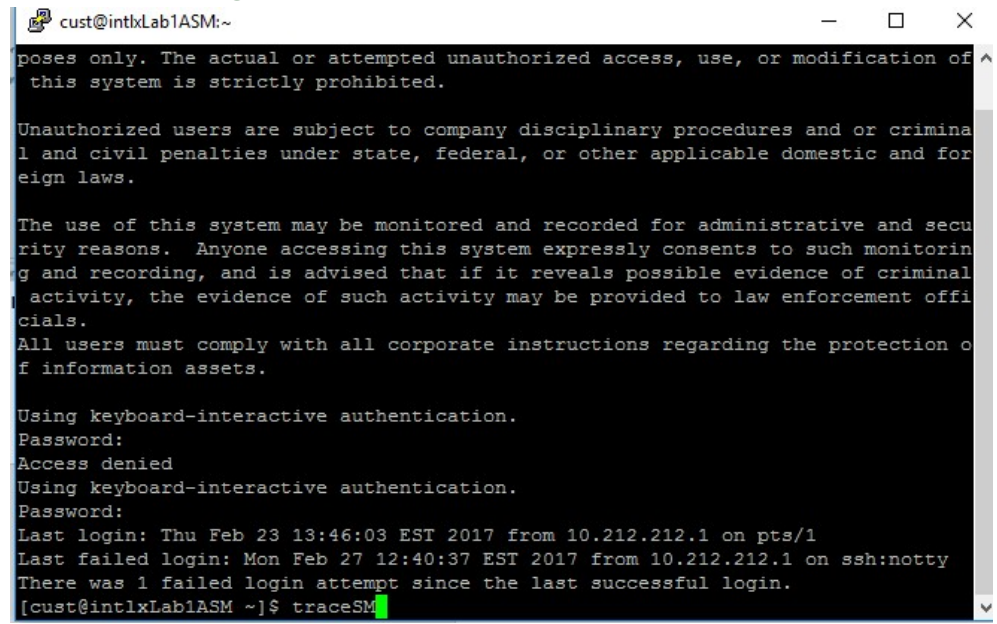

- 1. Ensure the Avaya one-X® Communicator client is logged out
- 2. Launch an SSH session to the SM at AA.BB.CC.DD and log in using cust and a password of \*\*\*\*\*\*\*\*
- 3. At the resulting command prompt enter traceSM and hit return

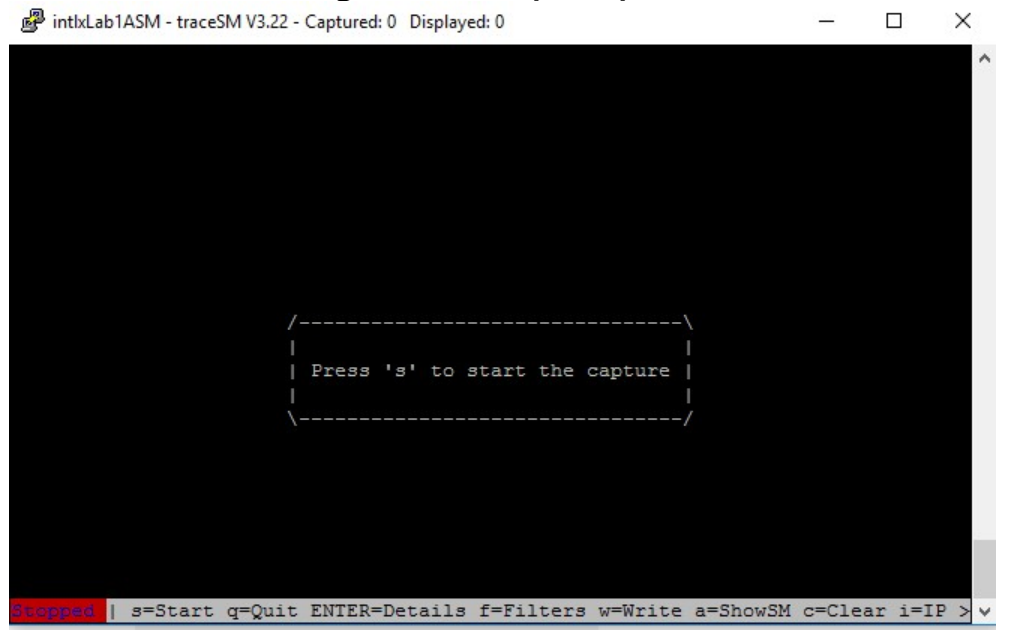

4. Press s to start the trace

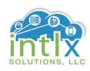

#### 3.1 Using traceSM to monitor endpoint Registration (cont'd):

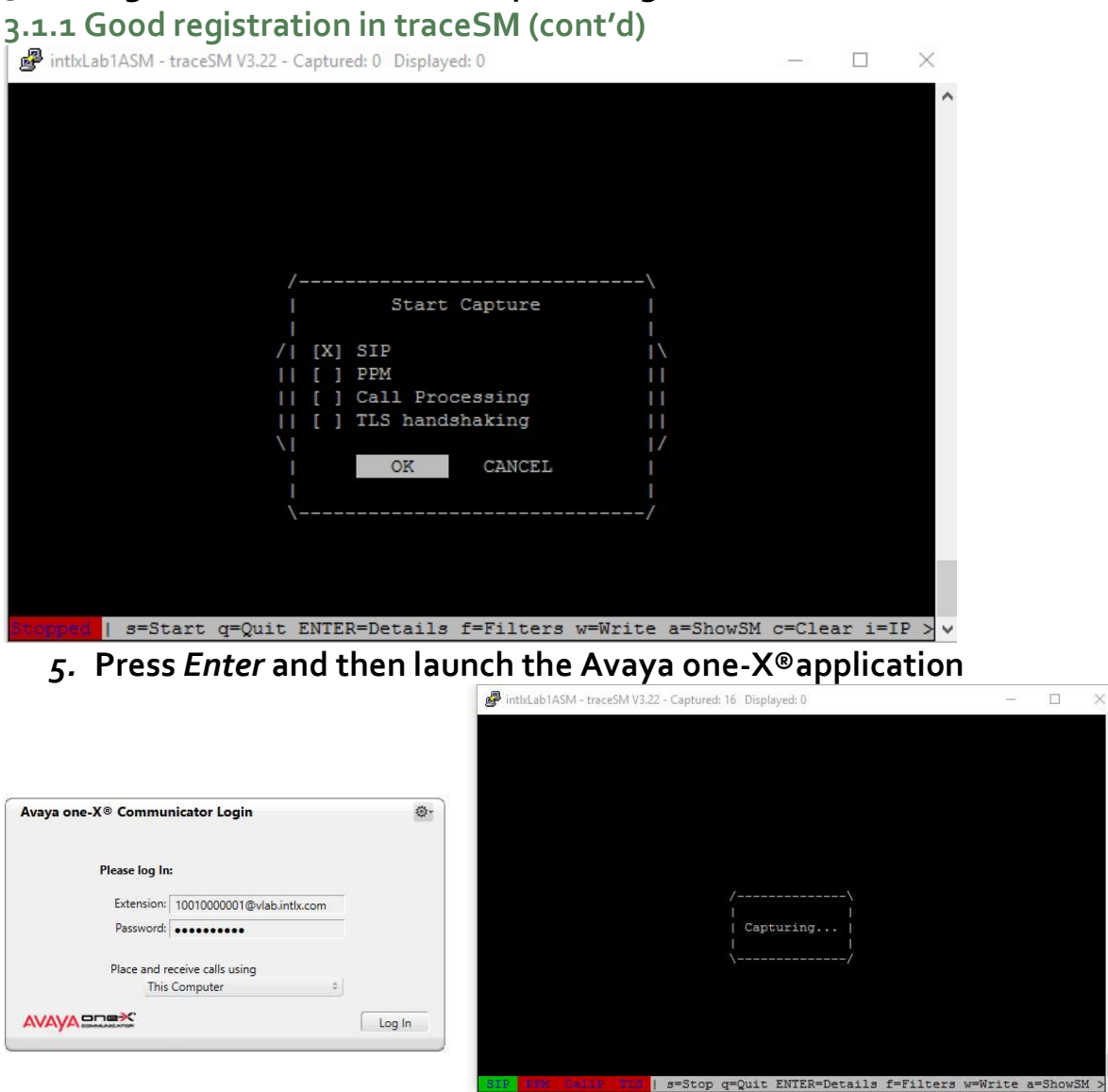

6. Click Log In on the Avaya one-X® client and observe the SIP messages as the client registers

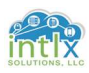

#### 3.1 Using traceSM to monitor endpoint Registration (cont'd):

3.1.1 Good registration in traceSM (cont'd)

#### After the Avaya one- $X^{\circledast}$  client has finished registering, it may appear similar to the graphic below:

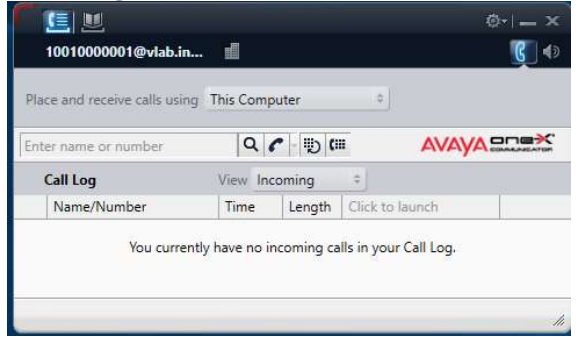

- 7. Click on or in the SM window and press s to stop the trace
- 8. Move your cursor up to the first message from 10010000001 to SM100 and press Enter

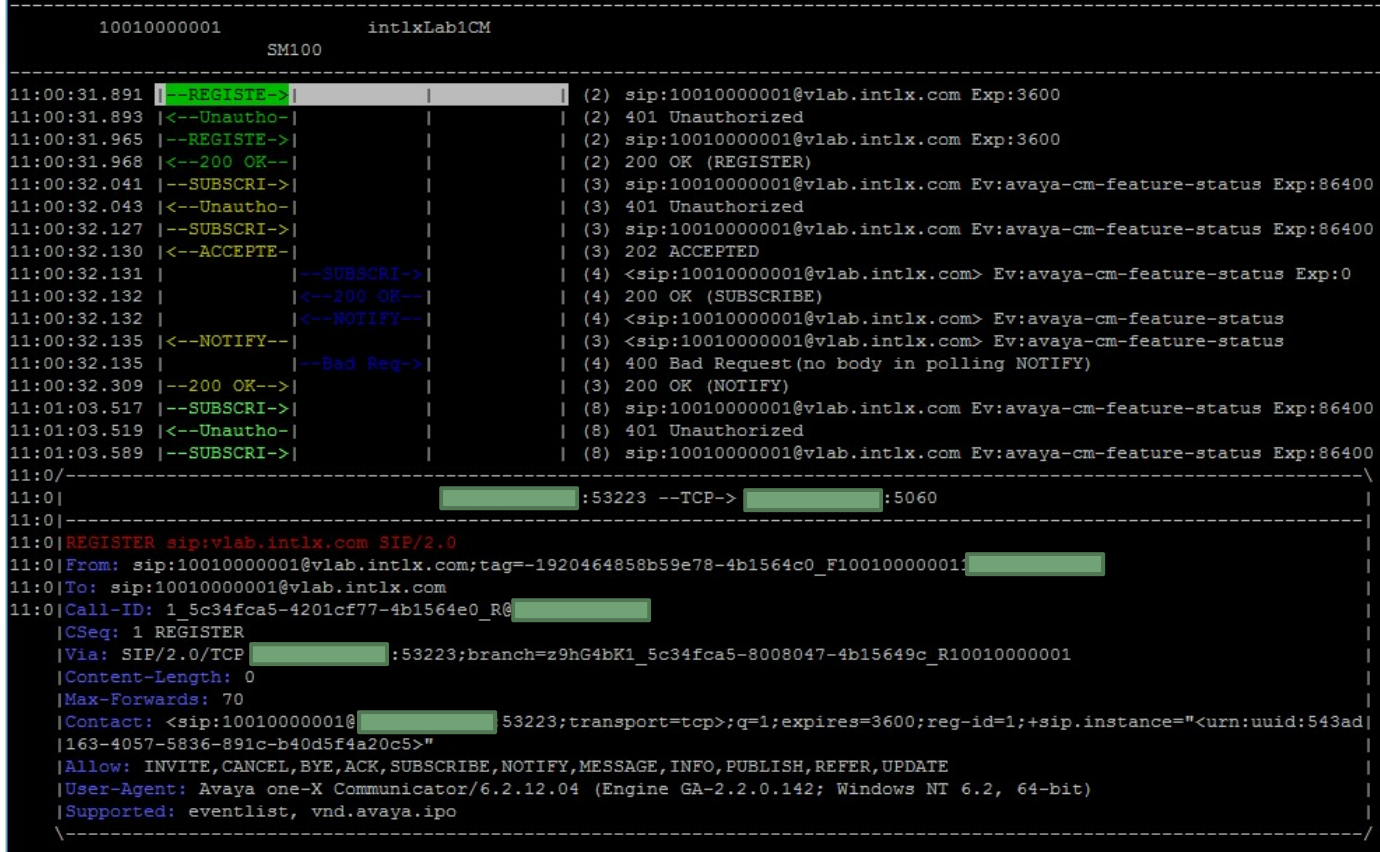

Note the banner of the sub-window in this example shows the IP address of the client contacting the SM100 interface of the Session Manager via TCP and in the body of the message, along with a lot of other information, we see CSeq: 1 REGISTER

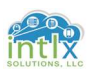

## 3.1 Using traceSM to monitor endpoint Registration (cont'd): 3.1.1 Good registration in traceSM (cont'd)

Notice the "Unauthorized" message sent from the SM100 back to the client in the very next message caught in the trace. This message will prompt the endpoint to re-submit the registration request, but this time with the appropriate SM "Authorization" credentials:

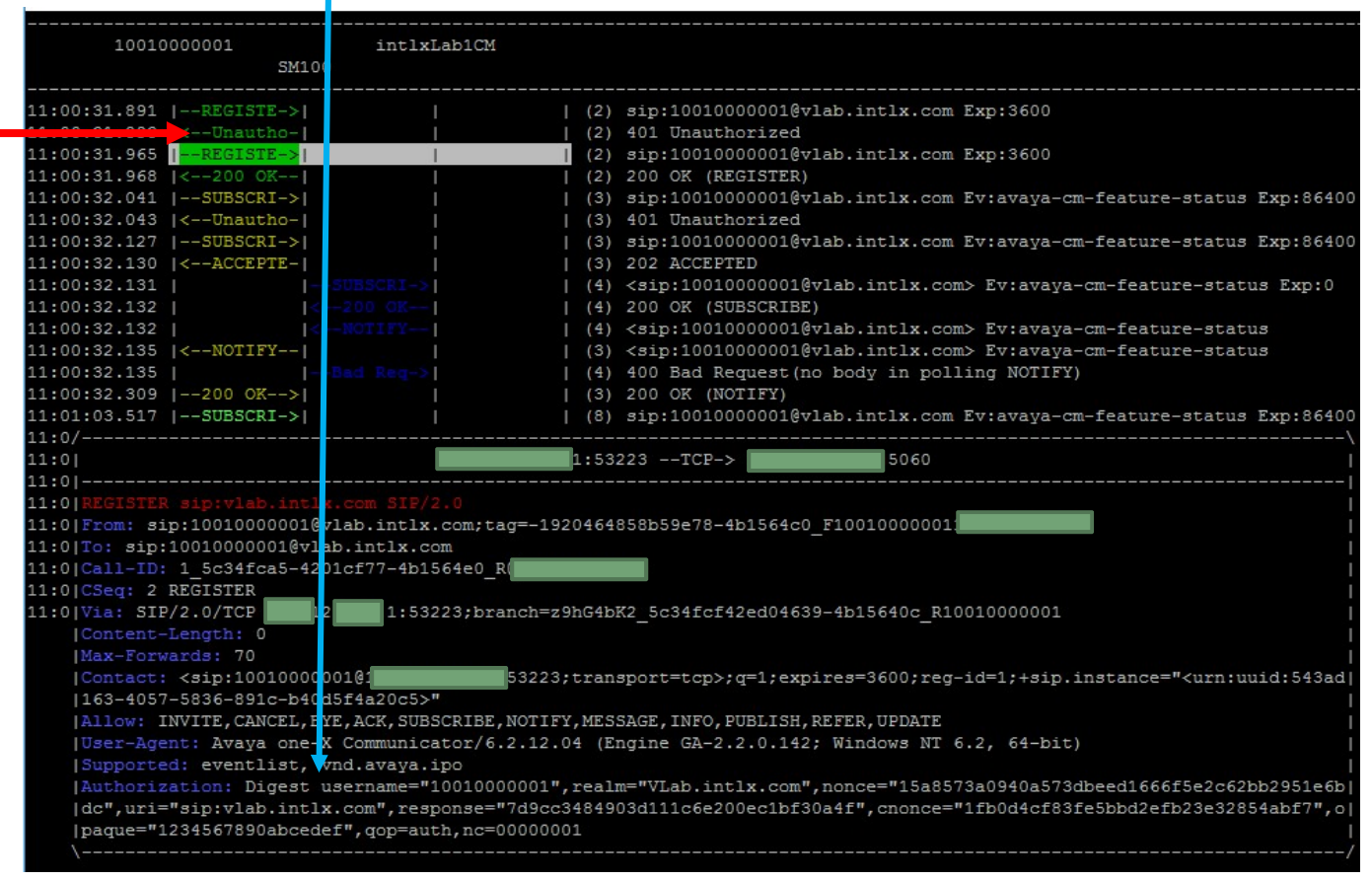

Being as this user also has a CM profile, that same sequence is followed as the CM extension requests registration and then has to provide the appropriate authentication credentials to register with CM as an extension. These are the messages following the first "200 OK" response from the SM100.

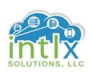

#### 3.1 Using traceSM to monitor endpoint Registration (cont'd):

#### 3.1.2 Failed registration in traceSM

If we have an environment where we have endpoints with multiple profiles, such as the Avaya CM profile for our 10010000001 user, it is possible to get the security codes and communication profile passwords confused. Let's look at what happens if we try to register our Avaya one-X® client using the security code from its CM profile, as opposed to the Communication profile password:

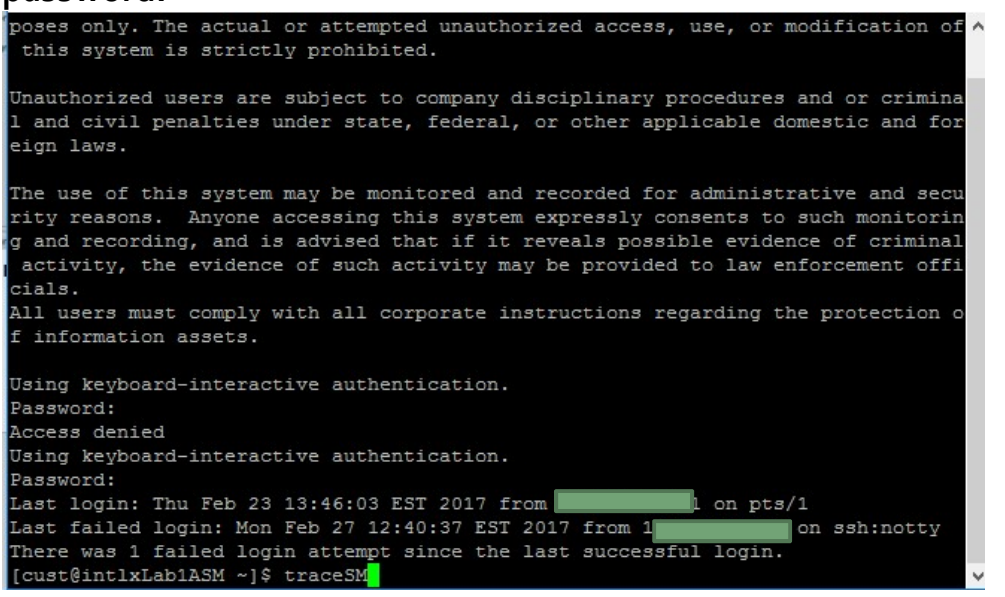

- 1. Ensure the Avaya one- $X^{\circledast}$  Communicator client is logged out
- 2. Launch an SSH session to the SM at AA.BB.CC.DD and log in using cust and a password of \*\*\*\*\*\*\*\*
- 3. At the resulting command prompt enter traceSM and hit return

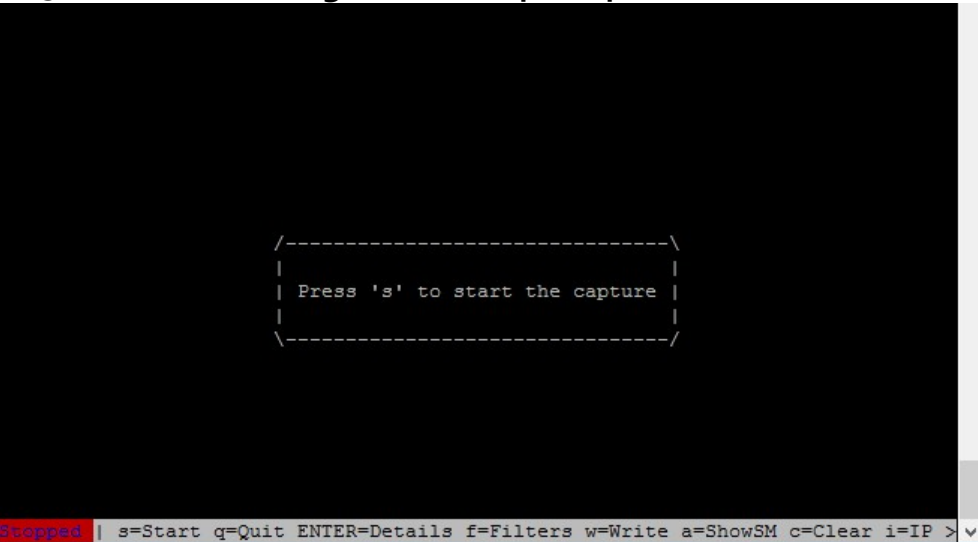

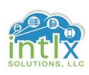

4. Press s to start the trace 3.1 Using traceSM to monitor endpoint Registration (cont'd): 3.1.2 Failed registration in traceSM (cont'd)

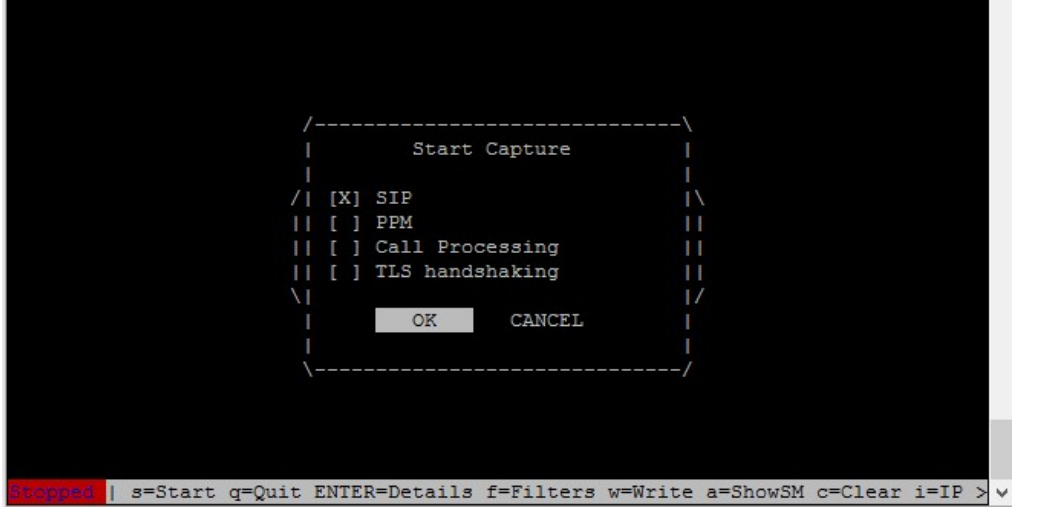

5. Press Enter and then launch the Avaya one-X®application

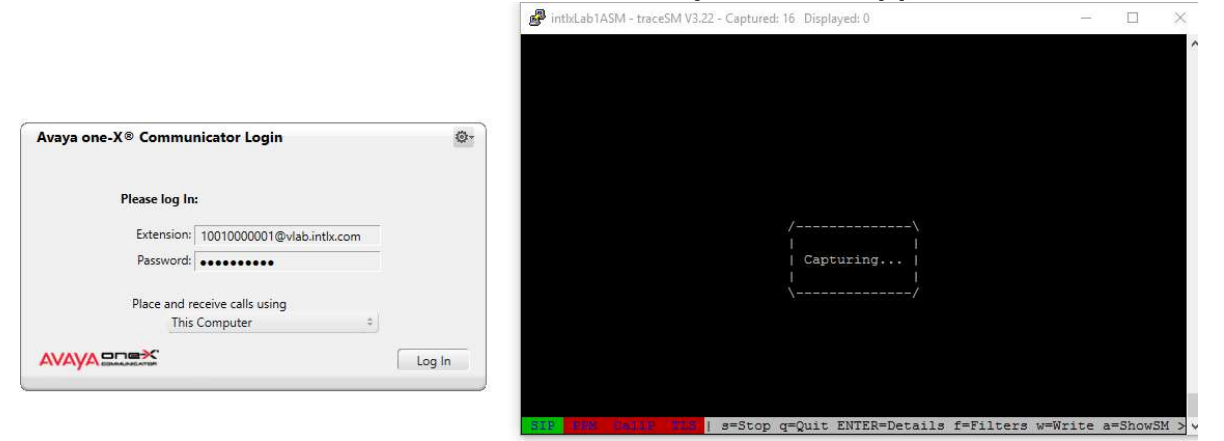

- 6. Change the Password to "13243546"
- 7. Click Log In on the Avaya one-X® client and observe the SIP messages as the client attempts to register

Note: The client will immediately show "Your login attempt was unsuccessful."

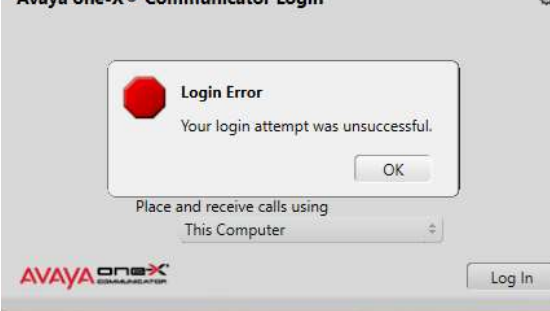

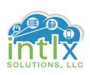

#### 3.1 Using traceSM to monitor endpoint Registration (cont'd):

### 3.1.2 Failed registration in traceSM (cont'd)

The first three messages in the trace look very similar to the successful registration, but the "Forbidden" message from the SM100 to the client is our first clue in the trace that something is not as it should be:

- 8. Click on or in the SM window and press s to stop the trace
- 9. Move your cursor up to the first "Forbidden" message from SM100 and press Enter

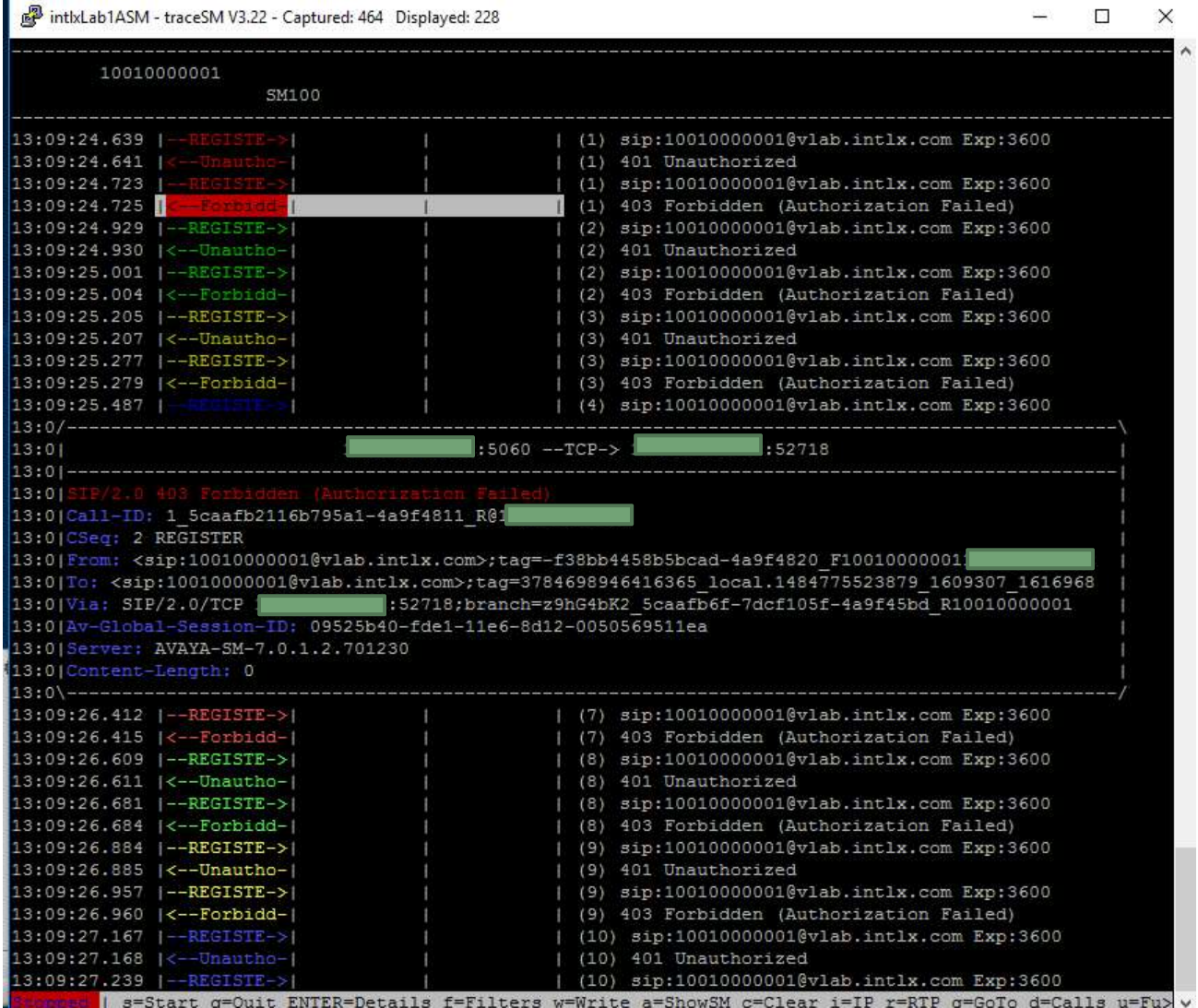

Note the "SIP/2.0 403 Forbidden (Authorization Failed)" header in the message

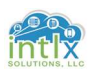

## Appendix A: Acronyms Used

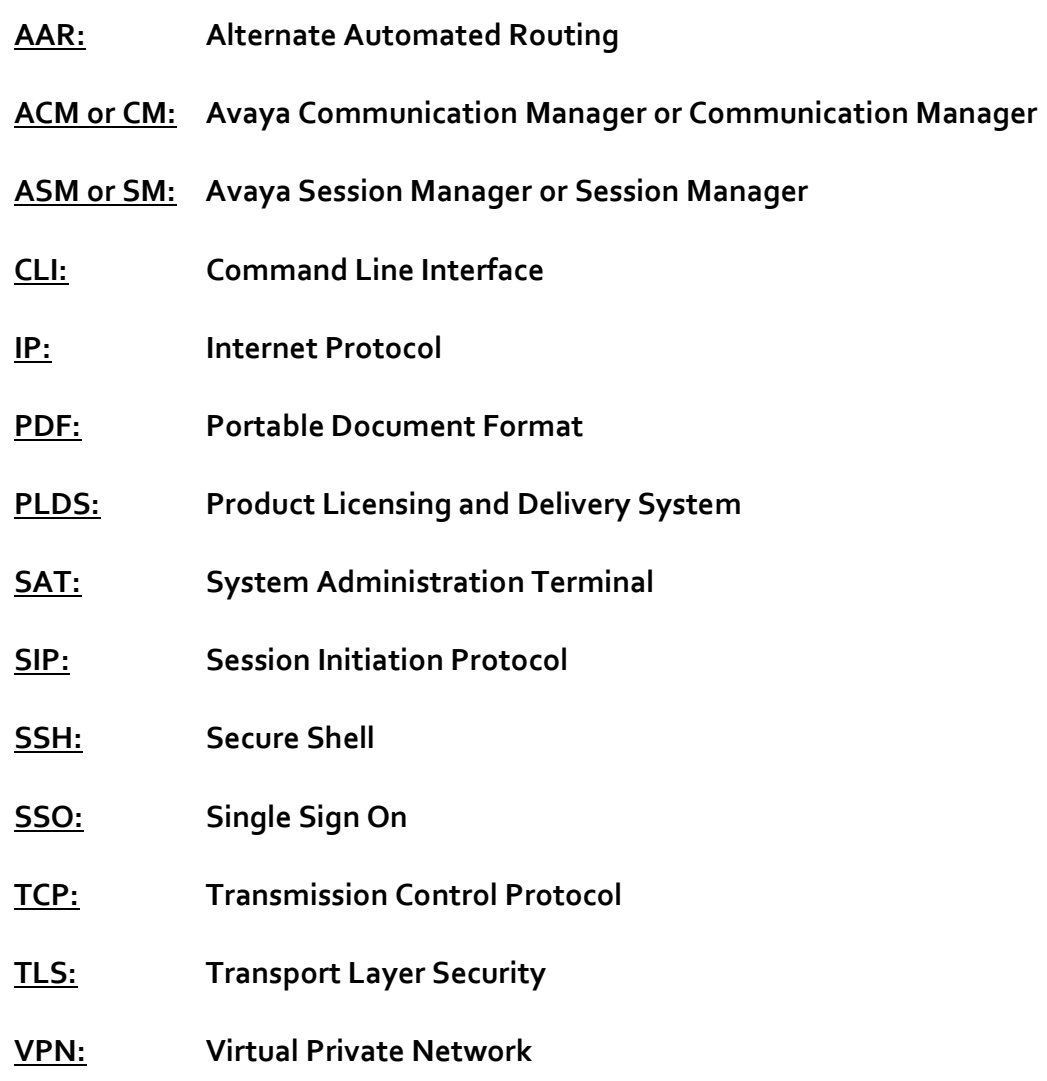

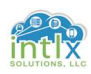

### Appendix B: References

Solution Interoperability Lab Application Notes, Avaya Inc (2010). Configuring 9600 Series SIP Telephones with Avaya Aura™ Session Manager Relesae 6.0 and Avaya Aura™ Communication Manager Evolution Server Release 6.0 – Issue 1.0, retrieved from https://support.avaya.com